Click "Add" which is located on the upper right corner of the interface, and then it will add tour path.

**Step 3**

Click "Add" which is located on the lower right corner, and then it will add several presets.

## **Step 4**

Implement relevant operation upon the tour.

- Double click "Tour Name" to modify the name of the tour.
- Double click "Duration" to set duration for each preset.

## **Step 5**

Click "Start" to start tour.

## **Note**

The device will stop tour if PTZ is operated during tour.

## **Step 6**

Click "Stop" to stop tour.

## 4.3.2.3 **Scan**

Scan means the speed dome scanning back and forth within the left and right limit with a certain speed.

## **Step 1**

Select "Setup > PTZ Setting > Function > Scan".

The system will display the interface of "Scan", which is shown in [Figure 4-66.](#page-0-0)

## **Step 2**

Click San No.

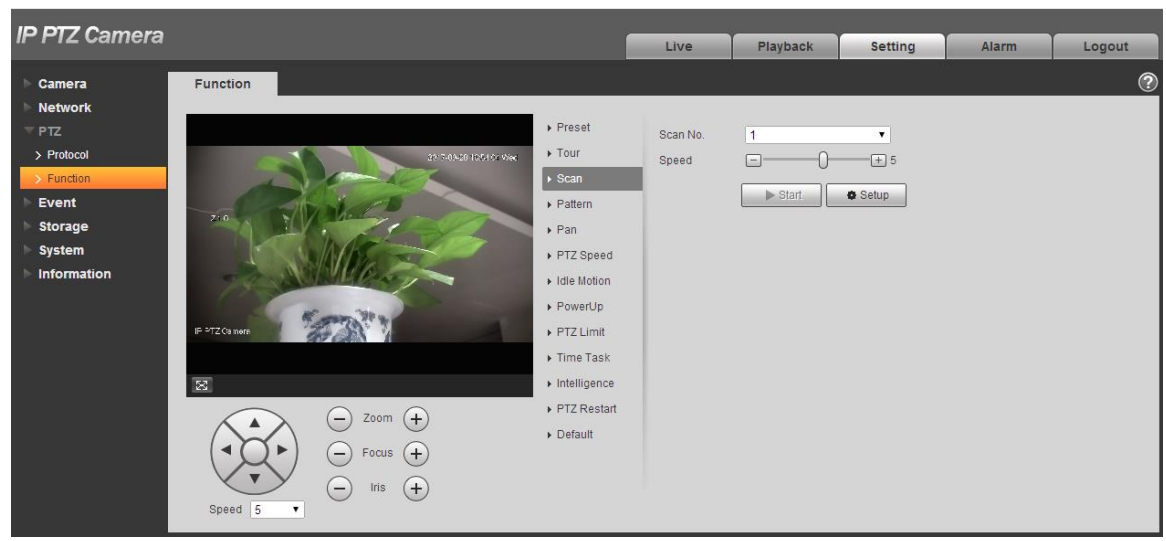

Figure 4-66

## <span id="page-0-0"></span>**Step 3**

Drag Speed bar and set scan speed.

Click "Setup", adjust the camera direction to make it reach proper location.

### **Step 5**

Click "Set Left/Right Limit" to set the location as the "Left/Right Limit" of the camera.

## **Step 6**

Click "Start" to start scan.

## **Step 7**

Click "Stop" to stop scan.

## 4.3.2.4 **Pattern**

Pattern can continuously record the operations implemented upon the device, such as pan, tilt, zoom, call preset and etc. You can directly call the pattern after it is saved completely.

## **Step 1**

Select "Setup > PTZ Setting > Function > Pattern".

The system will display the interface of "Pattern", which is shown in [Figure 4-67.](#page-1-0)

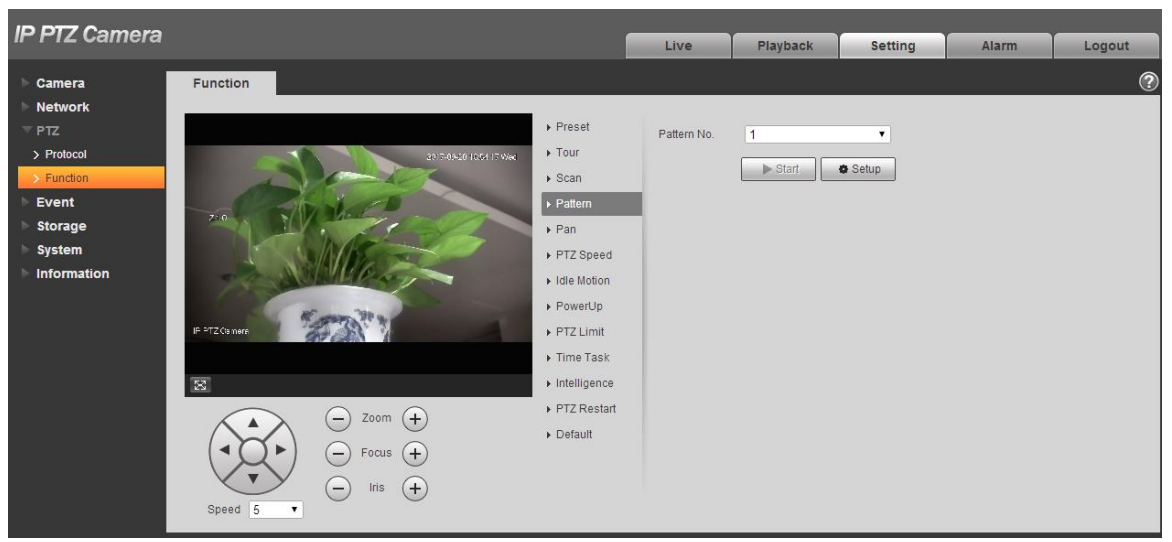

Figure 4-67

## <span id="page-1-0"></span>**Step 2**

Select Pattern No.

## **Step 3**

Click "Setup" and click "Start Rec", operate the PTZ according to the actual needs.

## **Step 4**

Click "Stop Rec" to complete recording.

## **Step 5**

Click "Start" to start pattern.

#### **Step 6**

Click "Stop" to stop pattern.

## 4.3.2.5 **Pan**

Pan means the speed dome rotating continuously 360° horizontally with a certain speed.

#### **Step 1**

Select "Setup > PTZ Setting > Function > Pan".

The system will display the interface of "Pan", which is shown in [Figure 4-68.](#page-2-0)

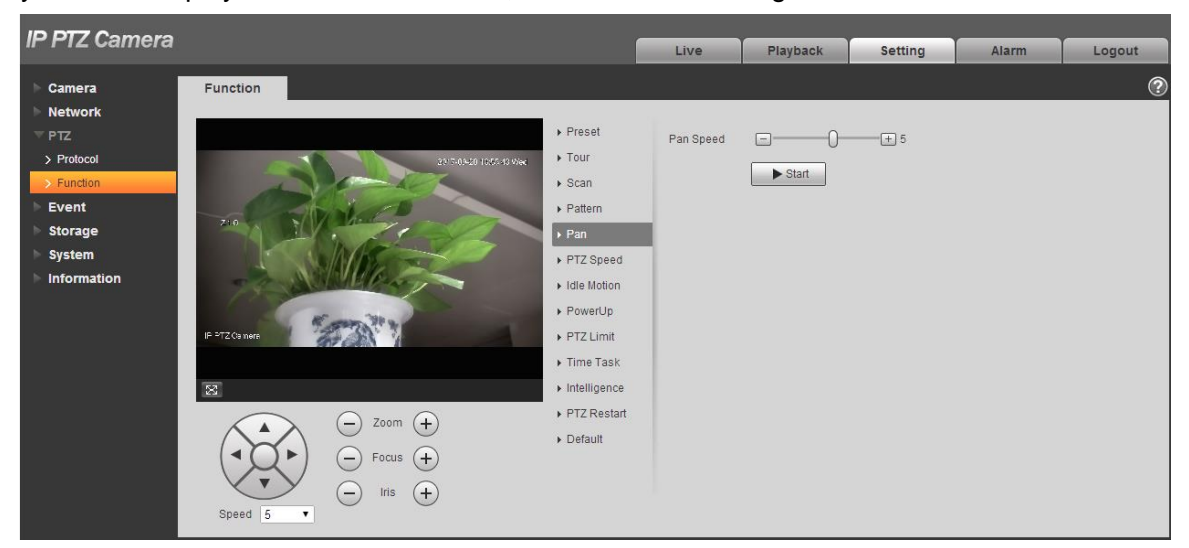

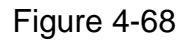

#### <span id="page-2-0"></span>**Step 2**

Drag speed bar and set "Pan Speed"

#### **Step 3**

Click "Start" to make the PTZ rotate horizontally with the speed you just set.

#### **Step 4**

Click "Stop" to stop pan.

#### 4.3.2.6 **PTZ speed**

PTZ speed means the rotation speed of the device.

#### **Step 1**

Select "Setup > PTZ Setting > Function > PTZ Speed".

The system will display the interface of "PTZ Speed", which is shown in [Figure 4-69.](#page--1-0)

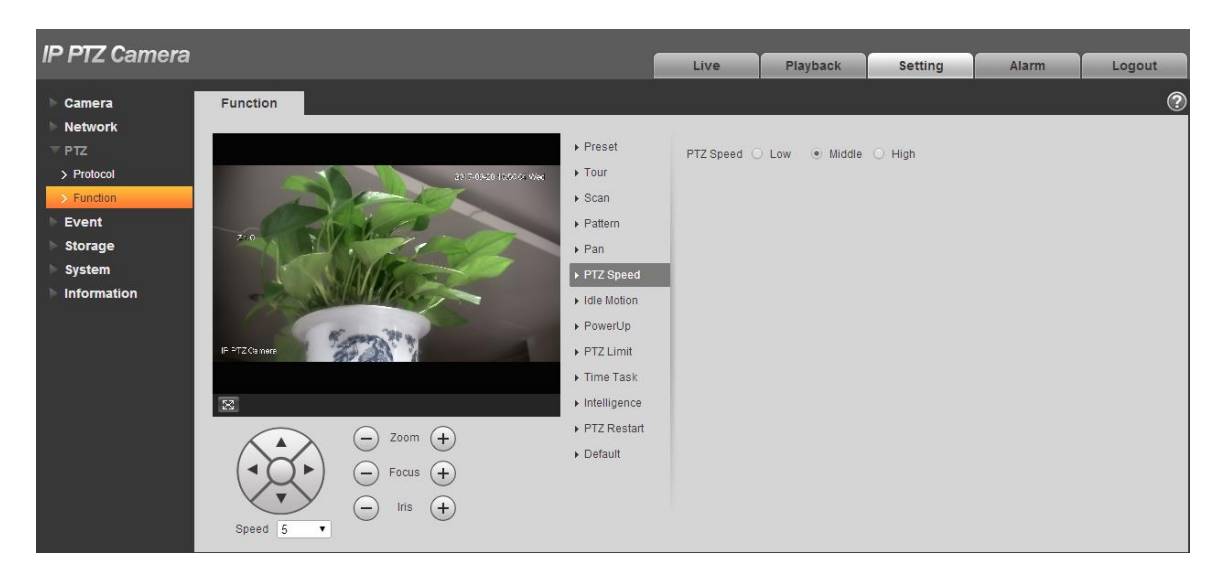

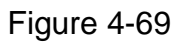

Select "PTZ speed", it is "Middle" by default.

The system will make the PTZ rotate with the speed you just set.

#### 4.3.2.7 **Idle Motion**

Idle motion means the device implementing the behavior which is set in advance when it is not receiving any valid command within the set time.

#### **Note**

It needs to set preset, tour, scan and pattern in advance.

#### **Step 1**

Select "Setup > PTZ Setting > Function > Idle Motion".

The system will display the interface of "Idle Motion", which is shown in [Figure 4-70.](#page--1-0)

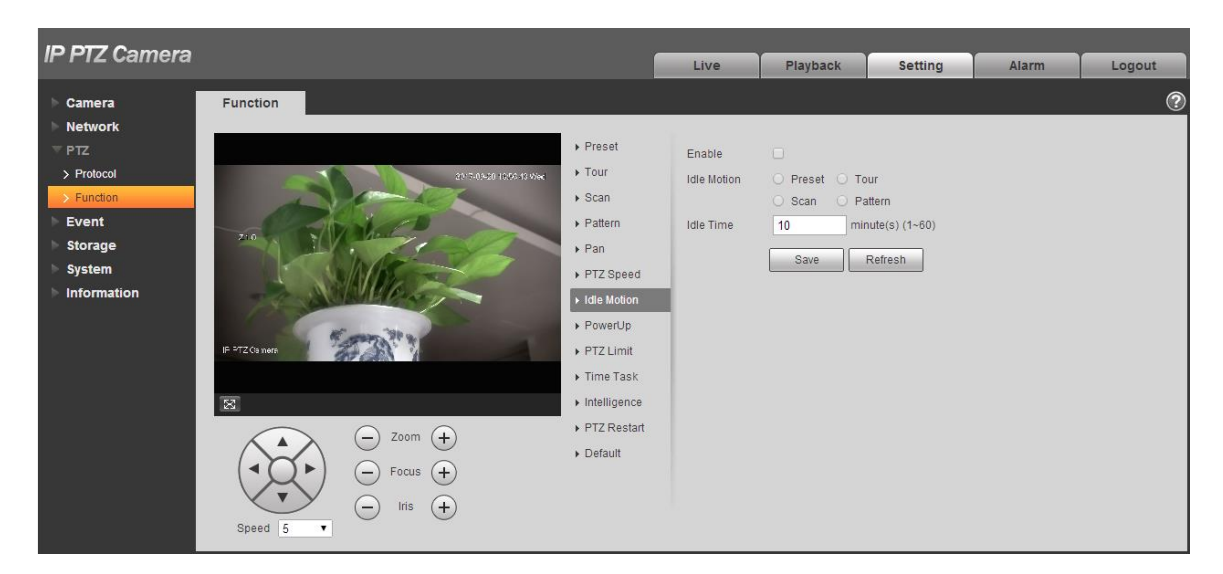

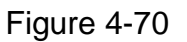

Select "Enable" to enable idle motion function.

#### **Step 3**

Select types of idle motion, which are preset, tour, scan or pattern.

#### **Step 4**

Select the number of idle motion.

#### **Step 5**

Set the idle time of the selected motion.

#### **Step 6**

Click "Save" to complete config.

#### 4.3.2.8 **Power Up**

It means the motion which is auto operated by the device after it is powered up.

#### **Note**

It needs to set preset, tour, scan and pattern in advance.

#### **Step 1**

Select "Setup > PTZ Setting > Function > Power up", which is shown i[n Figure 4-71.](#page--1-0)

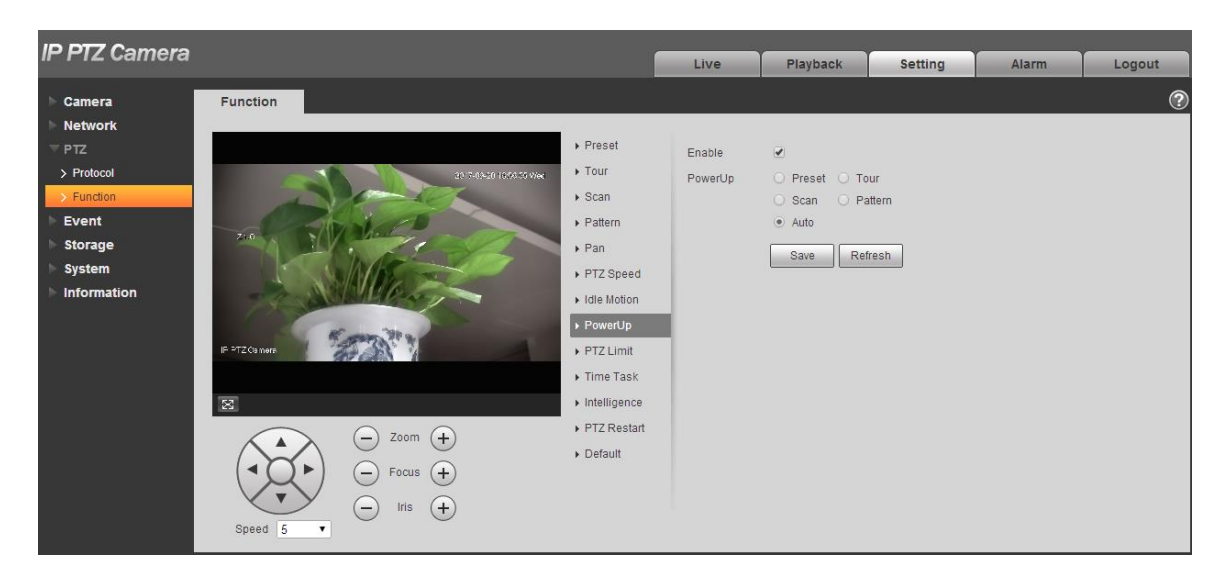

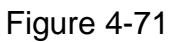

Select "Enable" to enable PowerUp functions.

#### **Step 3**

Select the types of PowerUp; you can select preset, tour, scan, pattern or auto.

#### **Note**

The system will implement the last action before the camera's power is cut off when selecting "Auto".

#### **Step 4**

Select the number of action type.

#### **Step 5**

Click "Save" to complete config.

#### 4.3.2.9 **PTZ Limit**

PTZ limit function is used to set the movement area of the device, which makes the device move within area.

#### **Step 1**

Select "Setup > PTZ Setting > Function > PTZ Limit".

The system will display the interface of "PTZ Limit", which is shown in [Figure 4-72.](#page--1-0)

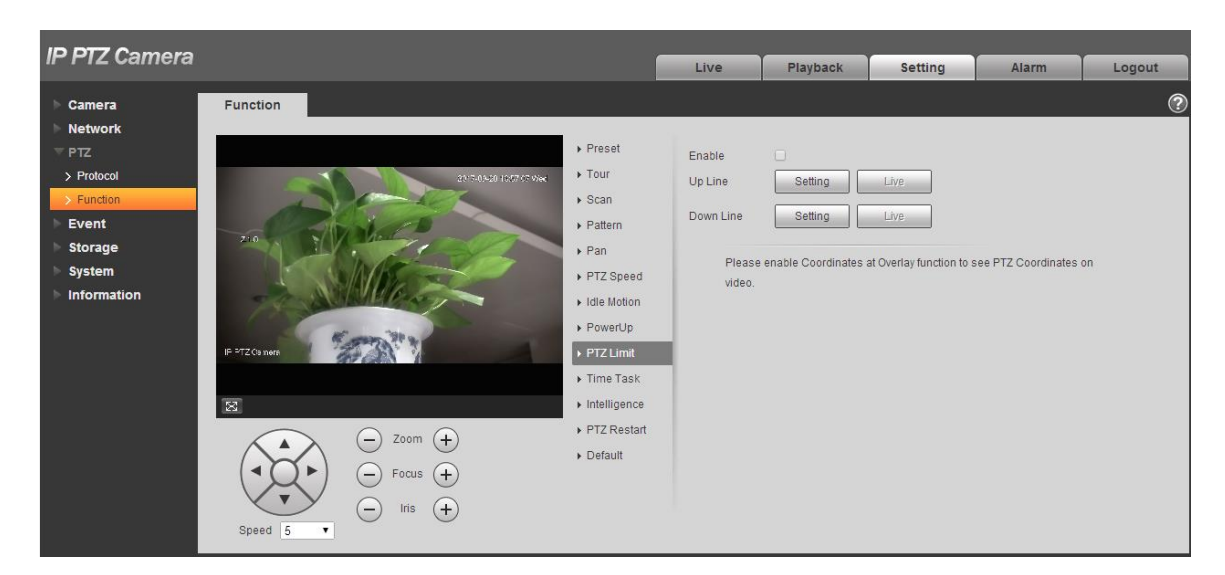

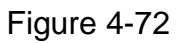

Select "Enable" to enable PTZ Limit function.

#### **Step 3**

Control camera direction; click "Setting" to set up line.

#### **Step 4**

Control camera direction; click "Setting" to set down line.

#### **Step 5**

Click "Live" to preview the up line and down line which is already set.

#### 4.3.2.10 **Time Task**

Time task is to implement relevant movements within the set period.

#### **Note**

It needs to set preset, tour, scan and pattern in advance.

#### **Step 1**

Select "Setup > PTZ Setting > Function > Time Task".

The system will display the interface of "Time Task", which is shown in [Figure 4-73.](#page--1-0)

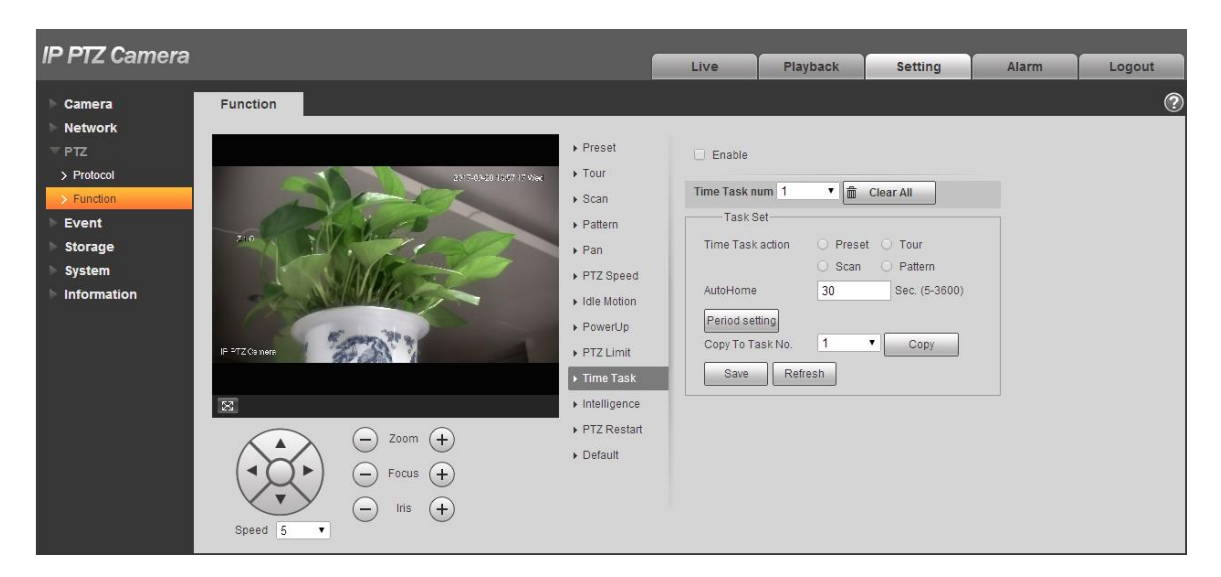

Figure 4-73

Select "Enable" to enable the function of time task.

#### **Step 3**

It is to set the number of time task.

#### **Note**

Click "Clear All" to delete all the time tasks which have been set.

#### **Step 4**

Select time take action, you can select preset, tour, scan or pattern.

#### **Step 5**

Select action number.

#### **Step 6**

Set the time of auto home.

#### **Note**

Auto home time means the time it needs to take to auto recover time task when manually calling PTZ and interrupting time task.

#### **Step 7**

Click "Period Setting" to set the period of implementing time task.

#### **Step 8**

Click "Copy" and select task number, then you can copy it to the task whose number has been selected.

#### **Step 9**

Click "Save" to complete config.

#### 4.3.2.11 **Intelligence**

It is to set the tracking duration of the camera. The config steps are shown as follows:

Select "Setup > PTZ > Function > Intelligence" and the system will display the interface of "Intelligence", which is shown in [Figure 4-74.](#page-8-0)

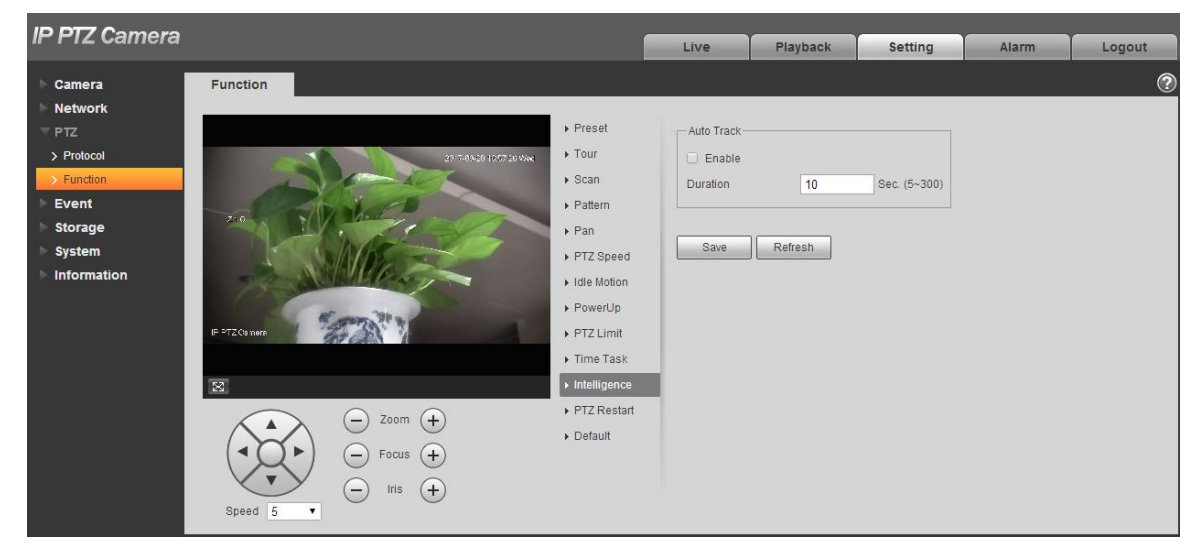

Figure 4-74

#### <span id="page-8-0"></span>**Step 2**

Select "Enable" to enable auto tracking function.

#### **Step 3**

Input the duration of auto tracking.

#### **Step 4**

Click "Save" to complete config.

#### 4.3.2.12 **PTZ Restart**

#### **Step 1**

Select "Setup > PTZ Setting > Function > PTZ Restart".

The system will display the interface of "PTZ Restart", which is shown in [Figure 4-75.](#page--1-0)

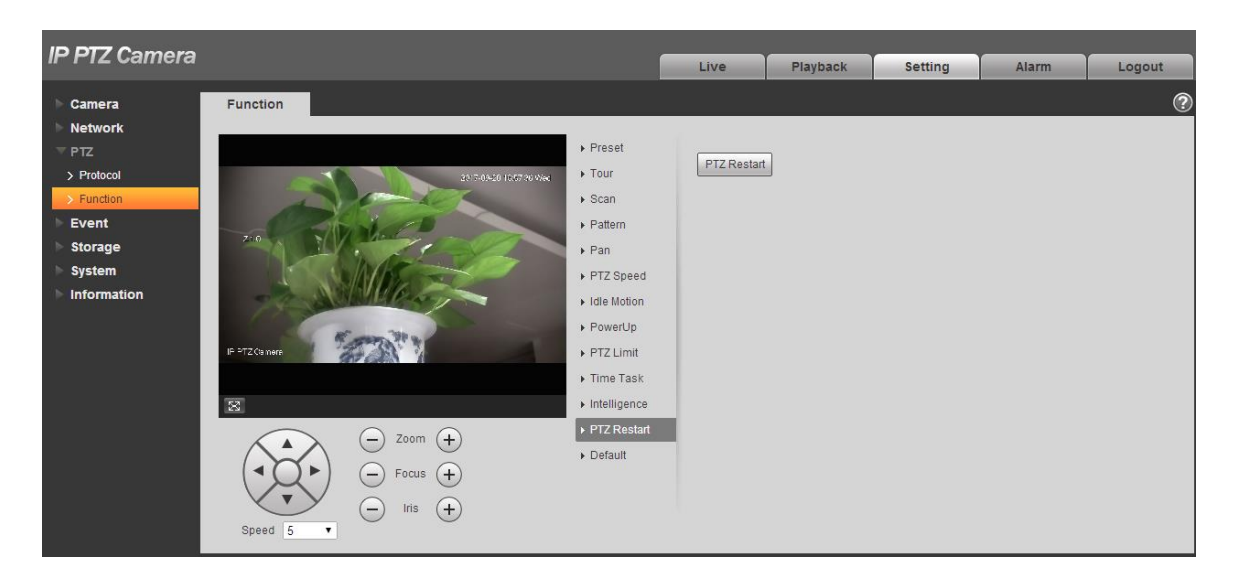

Figure 4-75

Click "PTZ Restart" and the system will restart PTZ.

#### 4.3.2.13 **Default**

The function can recover default settings of the PTZ. The config steps are shown as follows:

## **Note**

The function will delete all the PTZ config made by users, please operate after confirmation.

## **Step 1**

Select "Setup > PTZ Setting > Function > Default".

The system will display the interface of "Default", which is shown in [Figure 4-76.](#page--1-1)

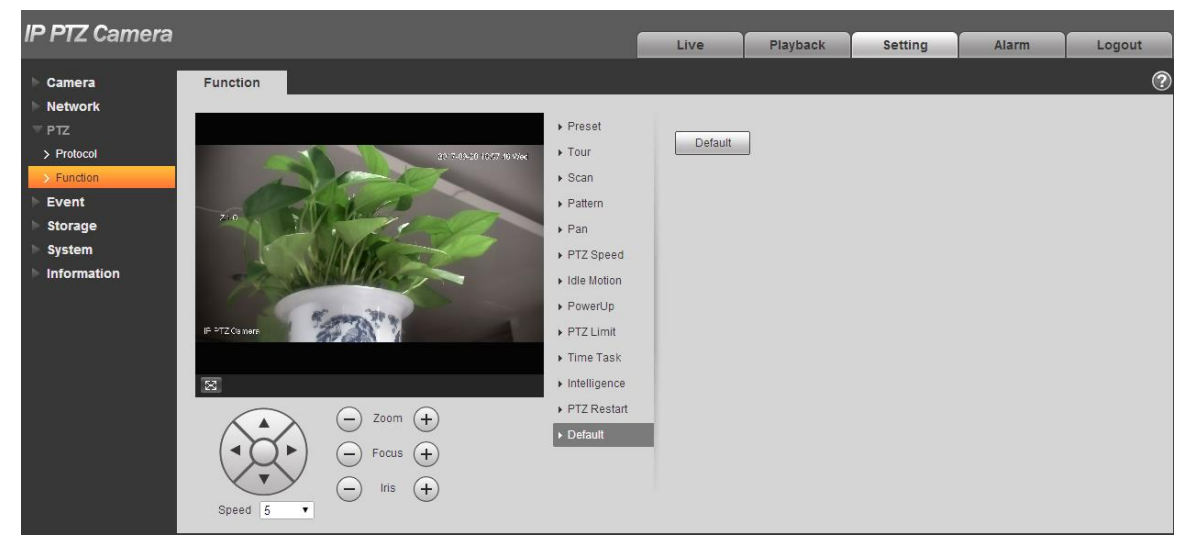

## Figure 4-76

#### **Step 2**

Click "Default" to recover all the default settings.

## **4.4 Event**

## **4.4.1 Video Detection**

Video detection includes motion detection, video tamper and scene changing. The config steps are shown as follows.

#### <span id="page-10-1"></span>4.4.1.1 **Motion Detection**

#### **Step 1**

Select "Setup > Event > Video Detection > Motion Detection".

The system will display the interface of "Motion Detect", which is shown in [Figure 4-77.](#page-10-0)

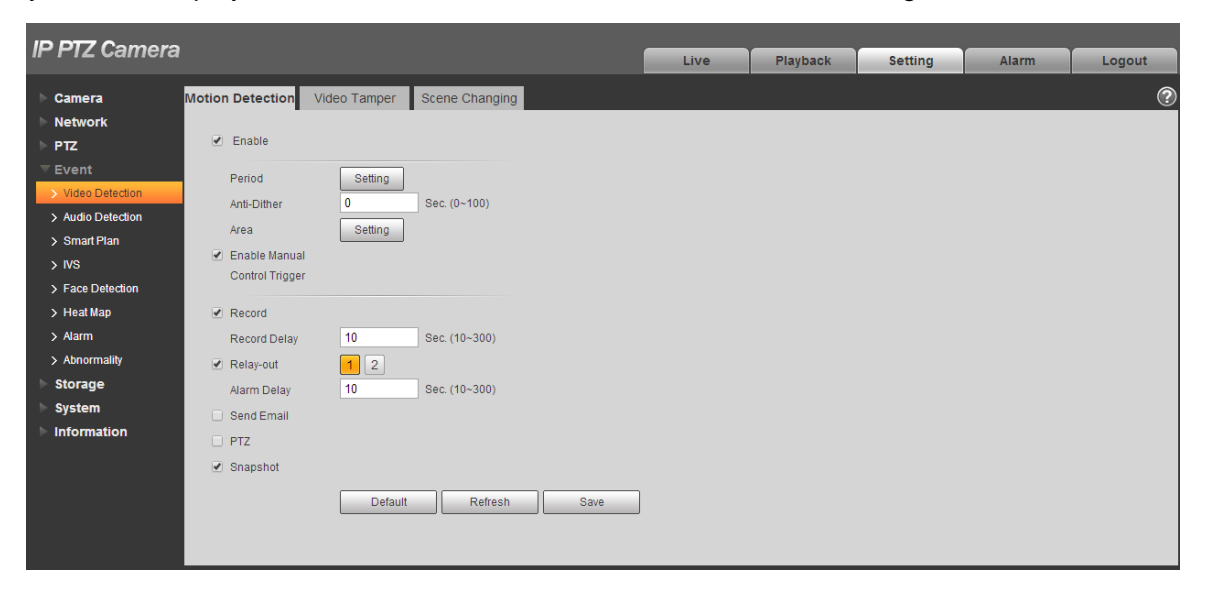

Figure 4-77

#### <span id="page-10-0"></span>**Step 2**

Click "Enable" and configure info of each parameter according to the actual needs.

• Set working period.

Click "Setup", and it will display the interface of working period in [Figure 4-78.](#page--1-2)

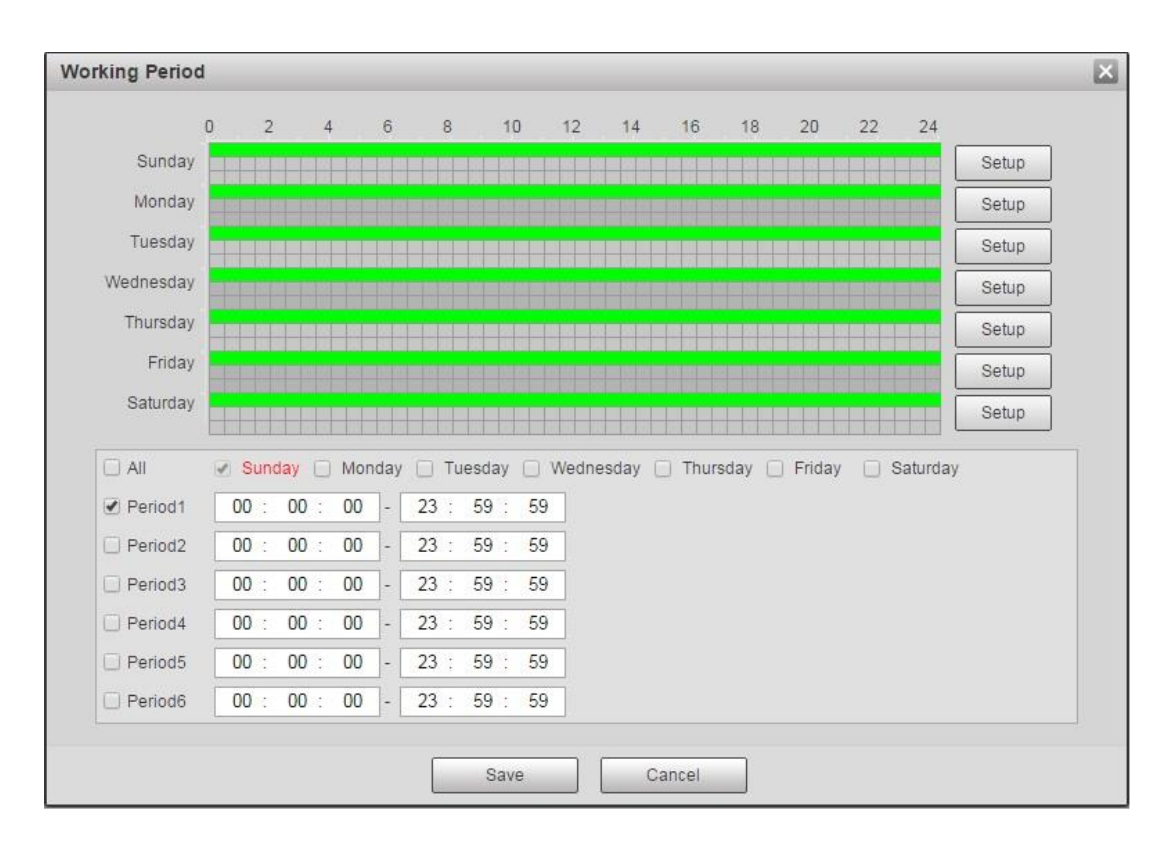

## Figure 4-78

- Set alarm period, it can enable alarm event within the range of set period.
- There are totally six periods to set every day, click the check box in front of the period, and then the period can be valid.
- Select week number (default is Sunday, if users select the whole week, it means setting can be applied to the whole week; users can also select the check box in front of the day to make separate setting for some days).
- ◆ Click "Save" button after setup, return to motion detect page.

#### **Note**

You can also set working period via pressing left mouse button and dragging it on the setup interface.

Set area

Click "Setup" and you can set area in the interface shown in [Figure 4-79.](#page--1-3)

Different colors represent different areas. Each area can set different detection zones. Detection zone can be irregular and discontinuous.

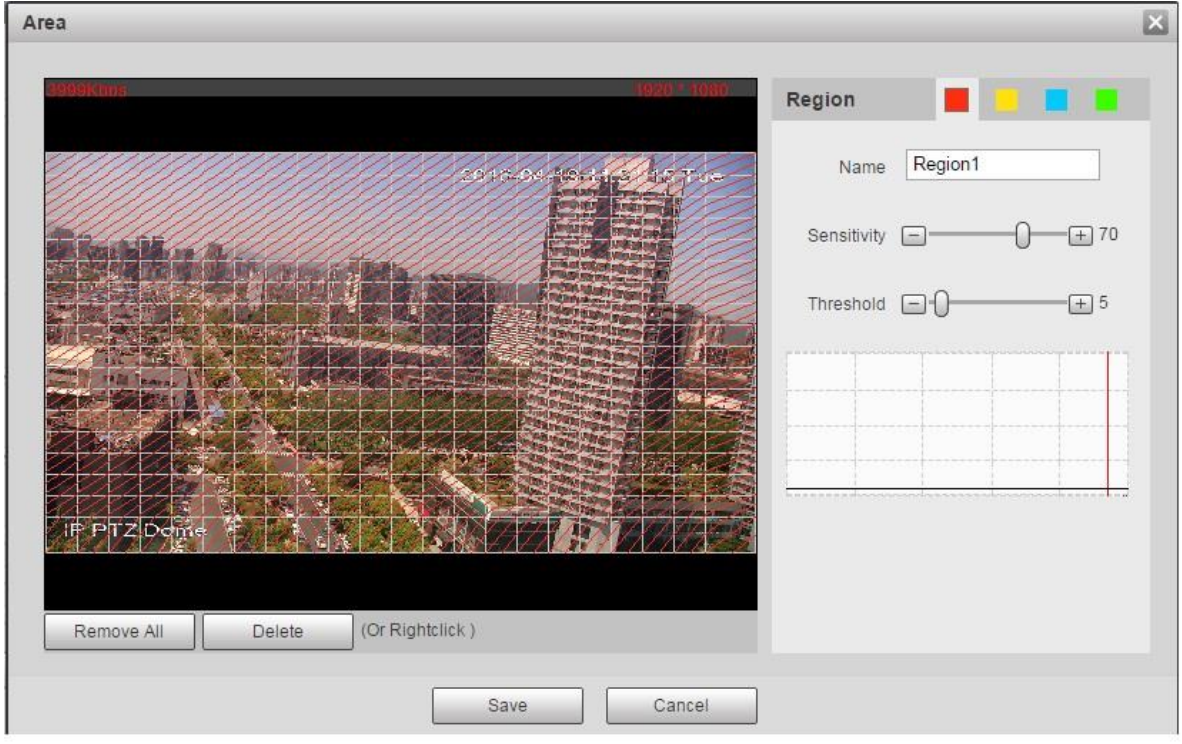

Figure 4-79

| Parameter      | <b>Function</b>                                                                                                    |
|----------------|----------------------------------------------------------------------------------------------------|
| Name           | Default area name includes Region 1, Region 2, Region 3,<br>Region 4 and custom.                                                                                                    |
| Sensitivity    | It is sensitivity of brightness as motion detection is more possible<br>to be trigger with high sensitivity. You can set up to four areas.<br>The range is 0~100. The recommenced value is 30~70.                                 |
| Area threshold | It is to check target object area related to detection area. The<br>lower the area threshold, the easier to trigger motion detection.<br>You can set up to four areas. The range is 0~100. The<br>recommenced value is $1 - 10$ . |
| Waveform       | Red means motion detection is triggered. Green means motion<br>detection is not triggered.                                                                                                    |
| Delete all     | Clear all areas.                                                                                                    |
| <b>Delete</b>  | Delete selected area.                                                                                                    |

• Other parameters

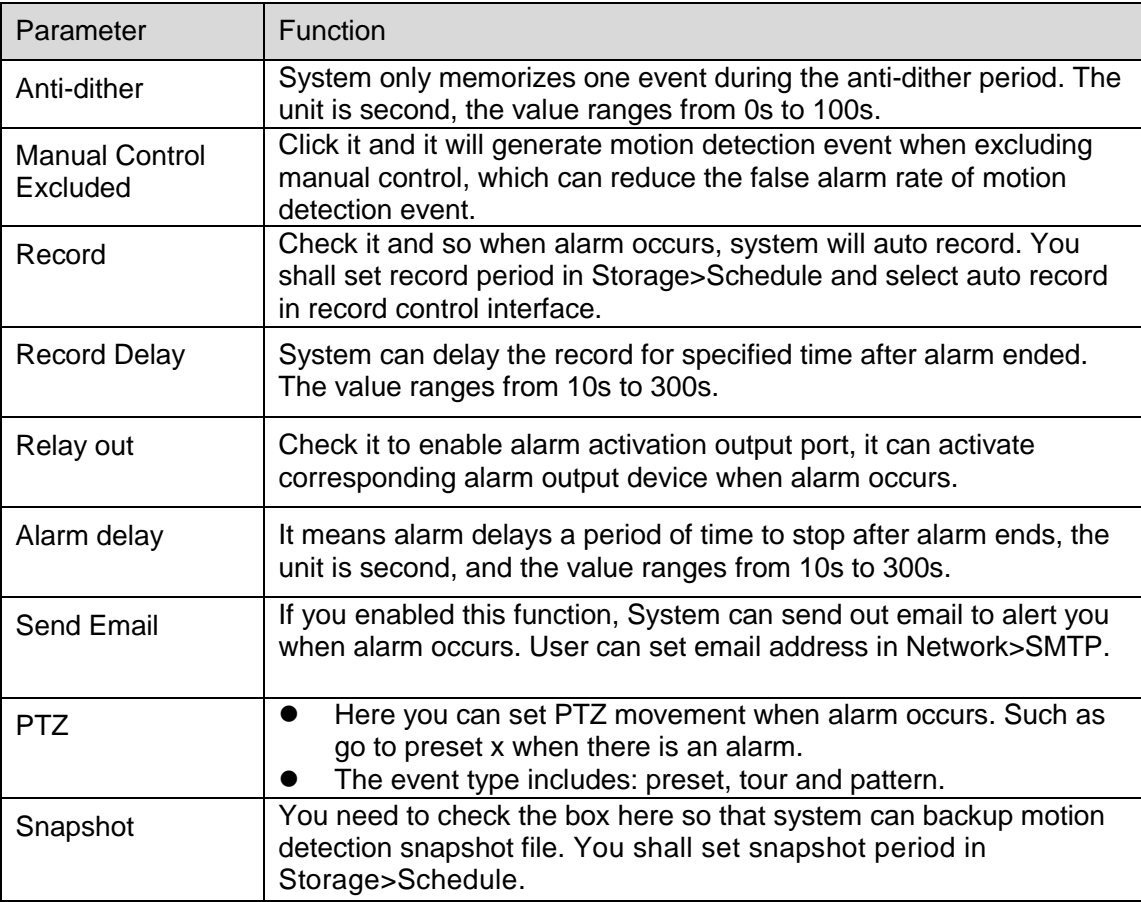

Table 4-24

## **Step 3**

Click "Save" to complete config.

## 4.4.1.2 **Video Tamper**

## **Step 1**

Select "Setup > Event > Video Detect > Video Tamper".

The system will display the interface of "Video Tamper", which is shown in [Figure 4-80.](#page--1-4)

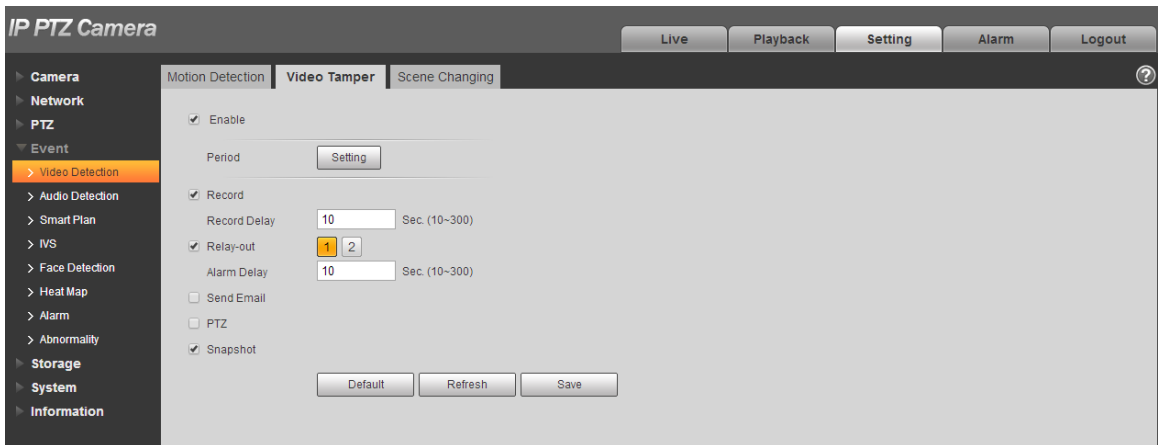

Figure 4-80

Click "Enable" and configure info of each parameter according to the actual needs.

## **Note**

Please refer to ["4.4.1.1](#page-10-1) Motion Detection" for more details about parameter config.

#### **Step 3**

Click "Save" to complete config.

## 4.4.1.3 **Scene Changing**

#### **Step 1**

Select "Setup > Event > Video Detection > Scene Changing". The system will display the interface of "Scene Changing", which is shown in [Figure 4-81.](#page-14-0)

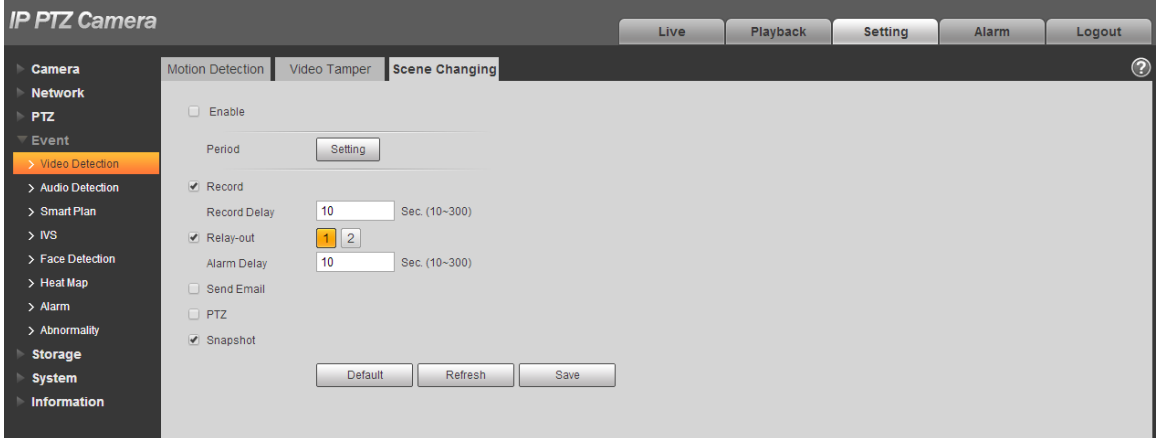

Figure 4-81

## <span id="page-14-0"></span>**Step 2**

Click "Enable" and then configure parameter info according to the actual requirements.

### **Note**

Please refer to ["4.4.1.1](#page-10-1) Motion Detection" for more details about parameter config.

#### **Step 3**

Click "Save" to complete configuration.

## **4.4.2 Audio Detection**

### **Step 1**

Select "Setup > Event > Audio Detection".

The system will display the interface of "Audio Detection", which is shown in [Figure 4-82.](#page-15-0)

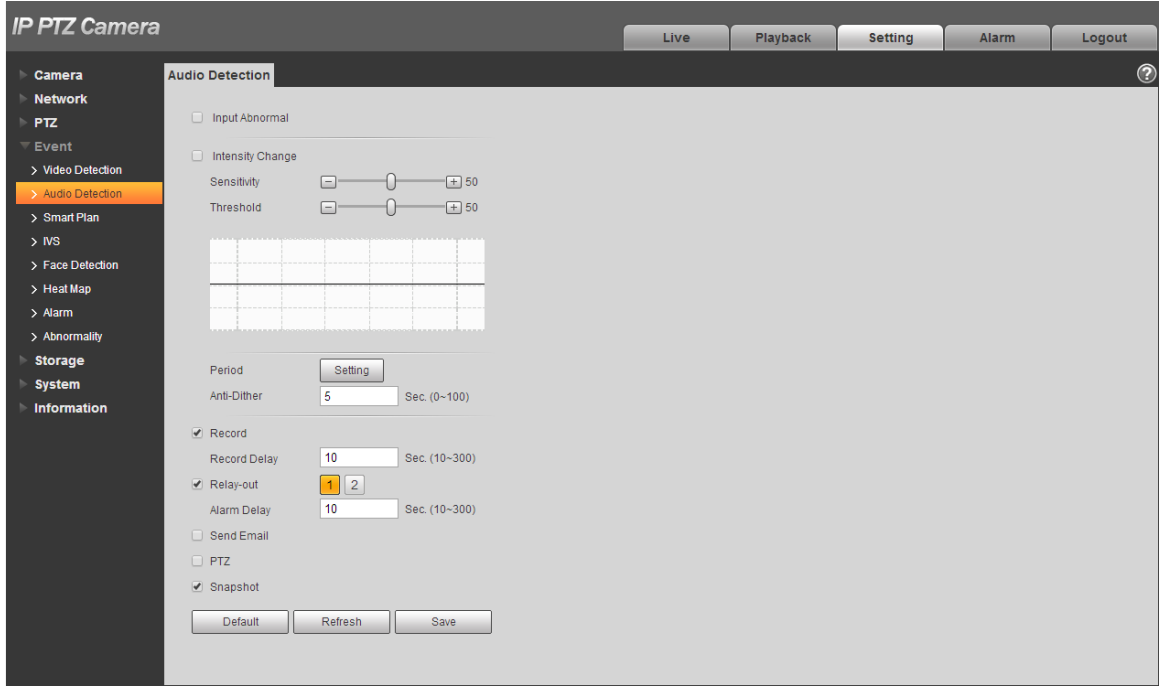

Figure 4-82

#### <span id="page-15-0"></span>**Step 2**

Configure info of each parameter according to the actual needs; please refer to the following sheet for more details.

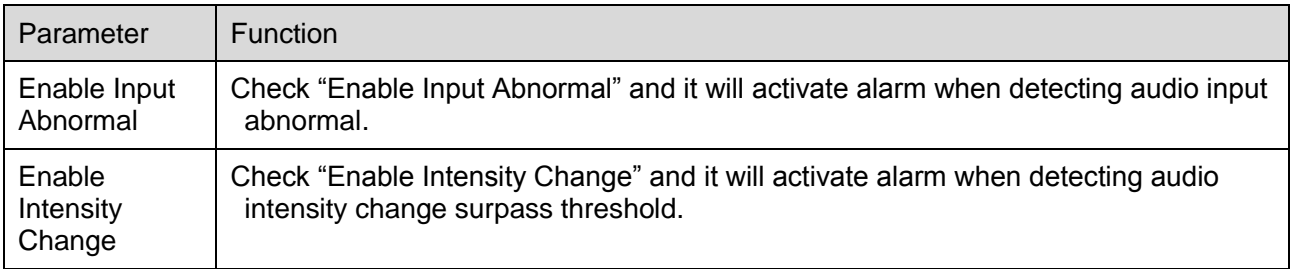

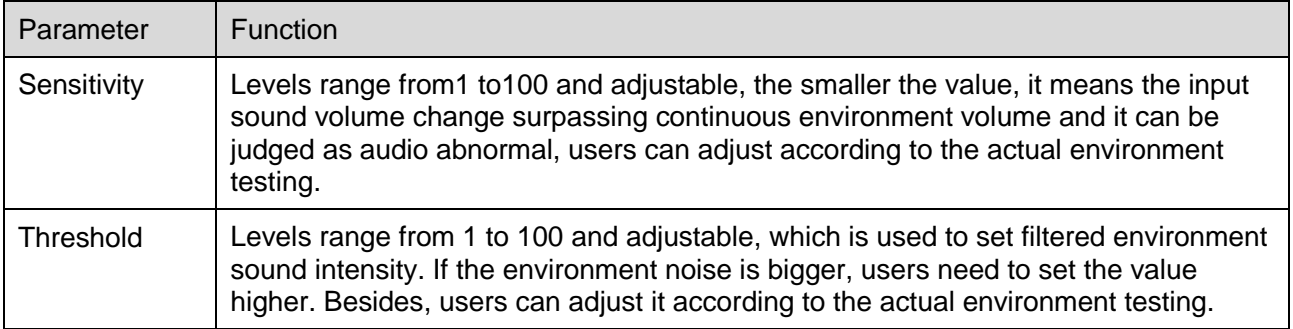

Table 4-25

#### **Note**

Please refer to ["4.4.1.1M](#page-10-1)otion Detection" for description of other parameters.

#### **Step 3**

Click "Save" to complete config.

## **4.4.3 Smart Plan**

Statistics intelligent functions such as heat map, people counting can"t coexist with the intelligent functions related to preset, it needs users to select first. Each preset can set different intelligent function, the corresponding setting can be valid only when it selects exact intelligent function.

#### **Note**

- It needs to set preset in advance, please refer to ["4.3.2.1](#page--1-5) Preset" for setting method.
- Heat map and preset are added plans, which can"t be enabled at the same time.

#### **Step 1**

Select "Setup > Event > Smart Plan". The system will display the interface of "Smart Plan", which is shown in [Figure 4-83.](#page-16-0)

<span id="page-16-0"></span>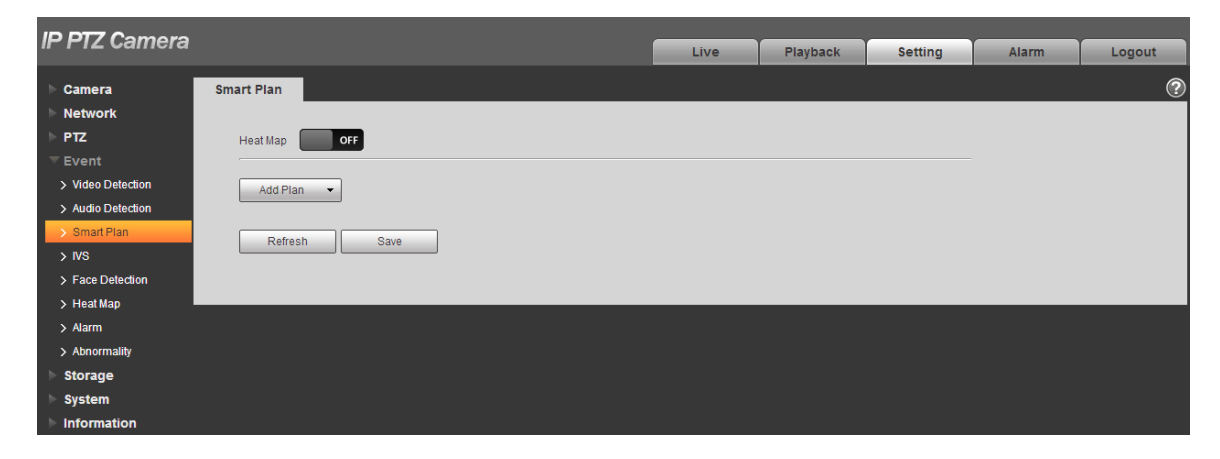

Figure 4-83

Enable corresponding intelligent functions according to the requirements.

- Enable heat map or face detection function.
- 1. Click the sliding block in  $\begin{bmatrix} 1 & 1 \\ 0 & 1 \end{bmatrix}$  to enable the function switch.
- 2. Click heat map or face detection function to enable corresponding intelligent functions. The selected intelligent function appears to be bright, click it to cancel the selected intelligent function.
- **•** Enable IVS, face detection function.
- 1. Select preset in the "Add Plan". The system will display corresponding plan of the preset.
- 2. Click IVS, face detection to enable corresponding functions.

## **Step 3**

The selected intelligent function appears to be bright, you can click it to cancel the function.

## **4.4.4 IVS**

Basic requirements for scene selection:

- The total proportion of the target shall not exceed 10% of the image.
- $\bullet$  The target size in the image shall not be less than 10 pixel  $\times$  10 pixel, the size of abandoned target shall be less than 15 pixel  $\times$  15 pixel (CIF image); the width of target shall be less than one third of the image; it is recommended that the target height shall be around 10% of the image.
- The brightness value of target and background shall be no less than 10 gray levels.
- It has to guarantee that the target has to appear at least more than 2 seconds in the view, the movement distance exceeds the width of the target itself and it is no less than 15 pixels (CIF image).
- Try to lower the complexity of the monitoring analysis scene if possible; It is not recommended to use intelligent analysis functions in the scene where the target is very crowded and light changes frequently.
- Try to keep away from glass, ground reflect light, water surface and other areas; try to keep away from branches, shadow and mosquito interference area; try to keep away from backlight scene, avoid direct light.

#### **Note**

- It needs to set preset in advance, please refer to ["4.3.2.1](#page--1-5) Preset" for more details about preset setting.
- Heat map and intelligent function added by preset can"t be enabled at the same time.

#### 4.4.4.1 **IVS**

#### **Step 1**

Select "Setup > Event > Intelligent Behavior > Config".

The system will display the interface of "Rule Config", which is shown in [Figure 4-84](#page--1-6)

Select the preset which needs to be configured with intelligent rules.

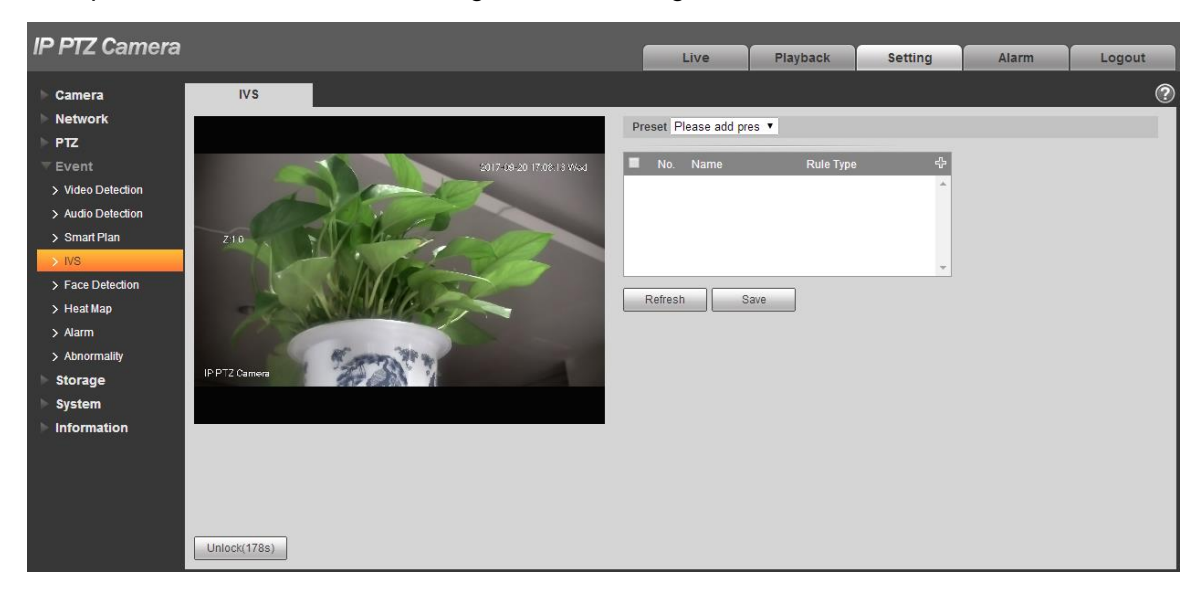

Figure 4-84

#### **Step 3**

Click  $\left\lfloor \frac{d}{dx} \right\rfloor$  to add intelligent rules.

#### **Note**

- Double click "Rule Type" to modify the type of rules.
- Enter rule config interface, the lock function is enabled automatically, the locking time is 180s, during this period, other control modes are invalid except manual control over the speed dome. You can click "Unlock" to unlock it.

#### **Step 4**

Click "Save" to complete config.

#### <span id="page-18-0"></span>4.4.4.1.1 Tripwire

It will trigger alarm when the target crosses the warning line according to the set movement direction. It needs some time and space to confirm the target after it appears, so it needs to leave some space on both sides of the warning line when setting warning line, please don"t set it near the obstacle. Application scene: it can only be applied to the scene where the target is sparse and it is basically blocked between targets, such as the perimeter protection area without security guard. The config steps are shown as follows:

#### **Step 1**

Select rule type as "Tripwire" and the config interface is shown in [Figure 4-85.](#page--1-7)

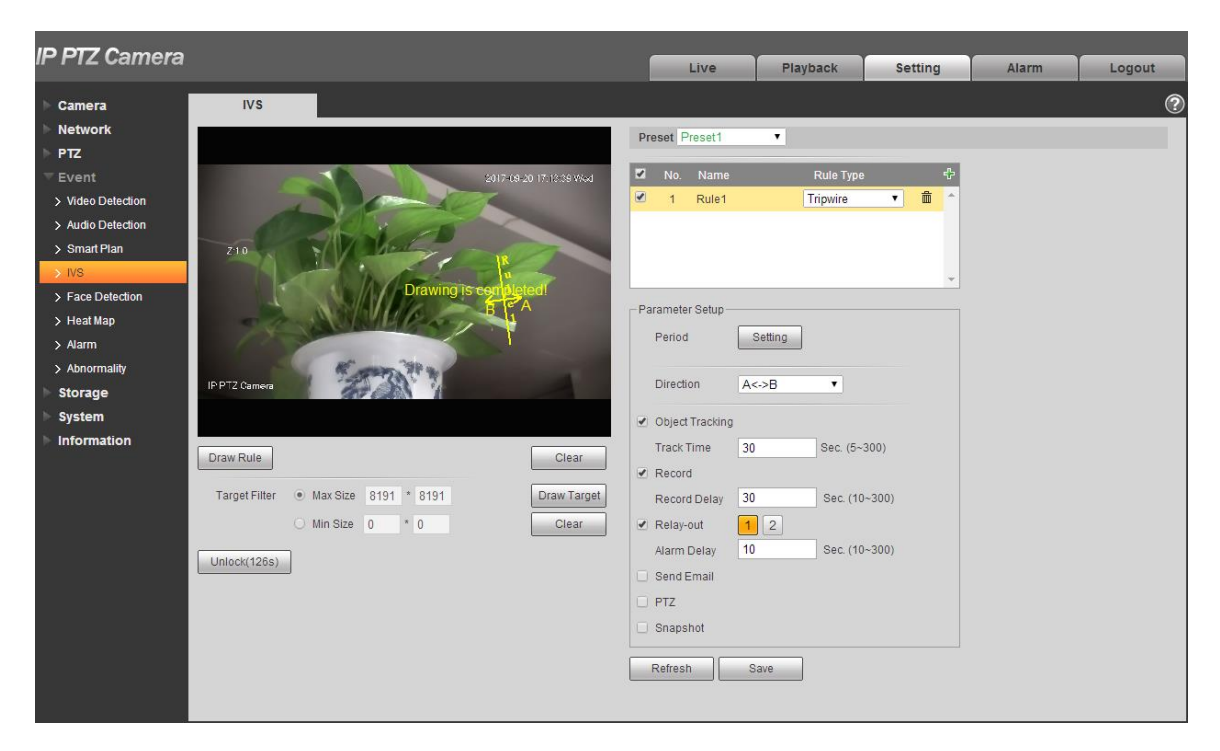

Figure 4-85

Click "Draw Rule" and draw rules in the monitoring image.

#### **Note**

Click "Clear" on the right of "Draw Rule" to clear all the rules which have been drawn.

## **Step 3**

Configure parameter info according to the actual needs. Please refer to [Table 4-26](#page--1-8) for more details.

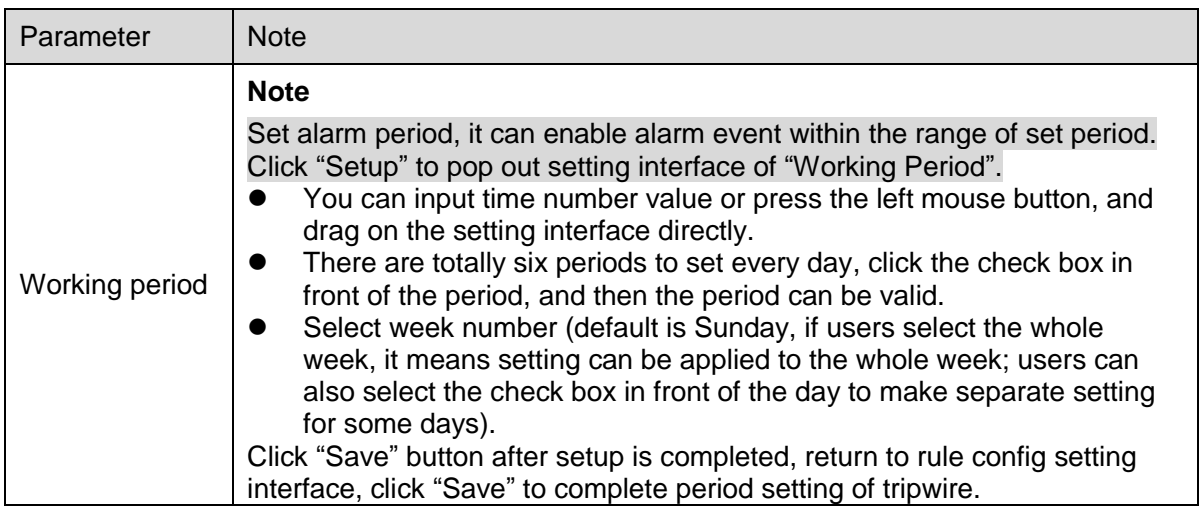

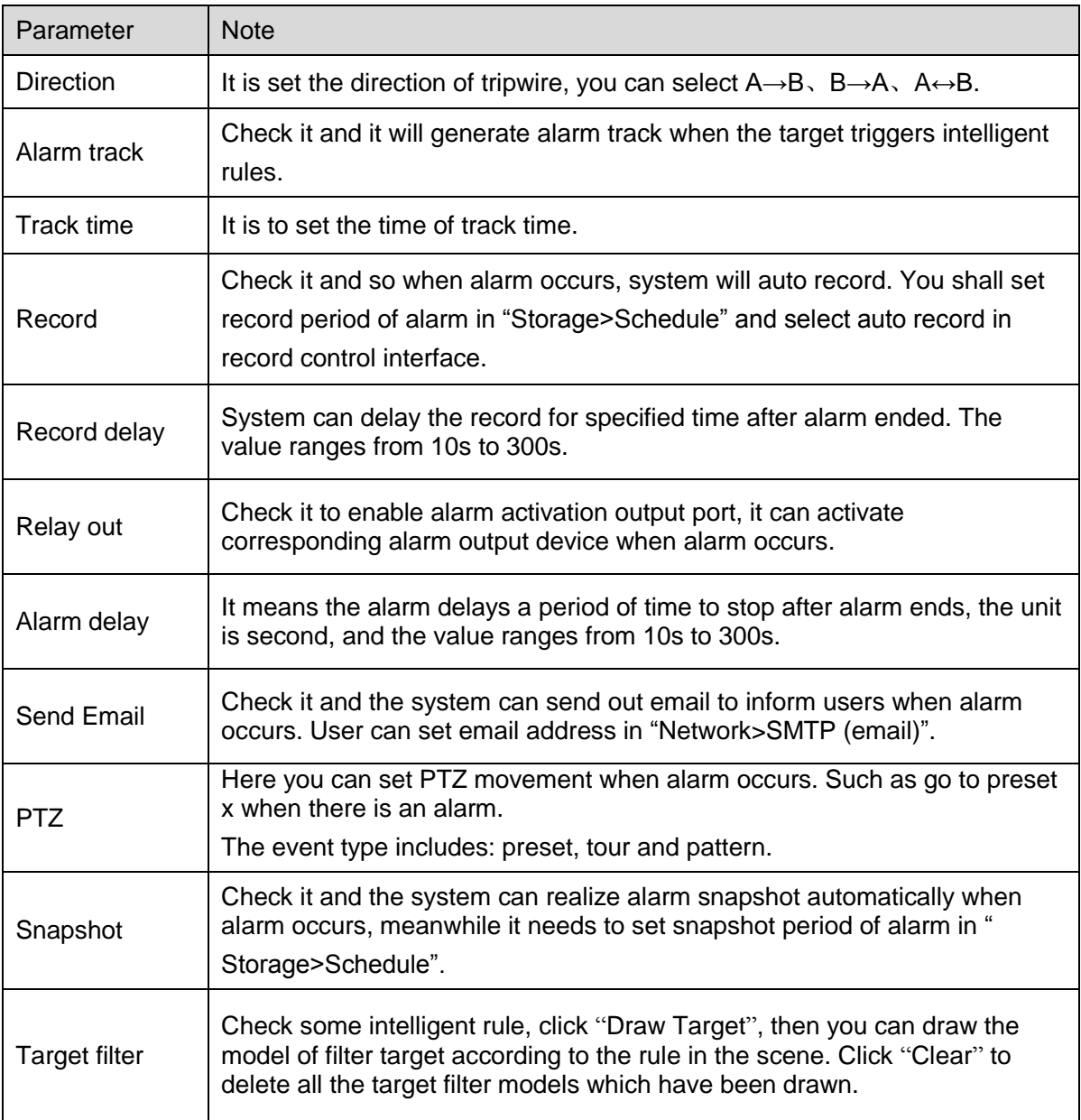

## Table 4-26

## **Step 4**

Click "Save" to complete config.

#### 4.4.4.1.2 Intrusion

Intrusion includes cross area and in area functions.

Crossing area means that it will trigger alarm when target entering or leaving area.

- In area function means that it will trigger alarm when certain amount of target appear in the designated area within specific time. In area function is only responsible for the statistics of the target quantity in the detection area without considering whether the target is the same or not.
- As for the report interval of the in area function, the system can detect if the same event will occur within the interval after triggering the first alarm, the alarm counter will clear itself if no same event occurs during the period.

As it is similar to the warning line, it also needs to leave some movement space for the target out of the area line if it is to detect enter and leave events

Application scene: It can only be applied to the scene where the target is sparse and it is basically mutually blocked between targets, such as the perimeter protection area without security guard. The config steps are shown as follows:

## **Step 1**

Select the rule type as "Intrusion" and the config interface is shown in [Figure 4-86.](#page-21-0)

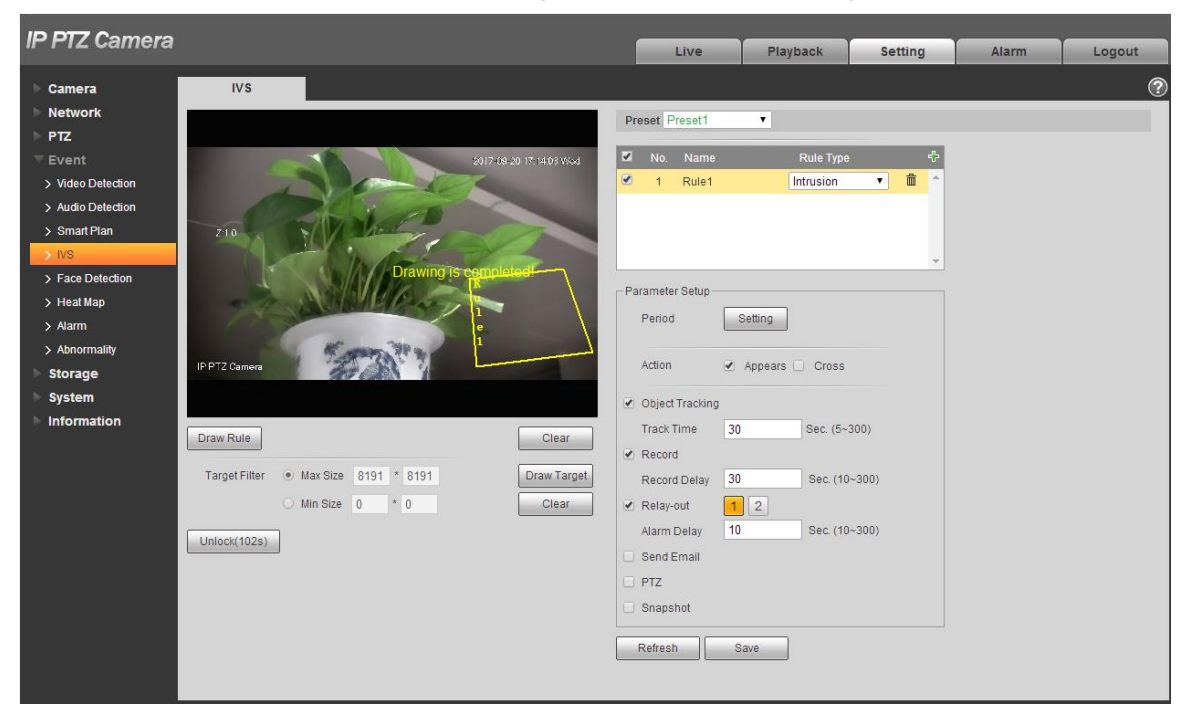

Figure 4-86

## <span id="page-21-0"></span>**Step 2**

Click "Draw Rule" to draw rules in the monitoring image.

#### **Note**

Click "Clear" on the right of "Draw Rule" to clear all the rules which have been drawn.

#### **Step 3**

Configure parameter info according to the actual needs. Please refer to [Table 4-27](#page--1-9) for more details.

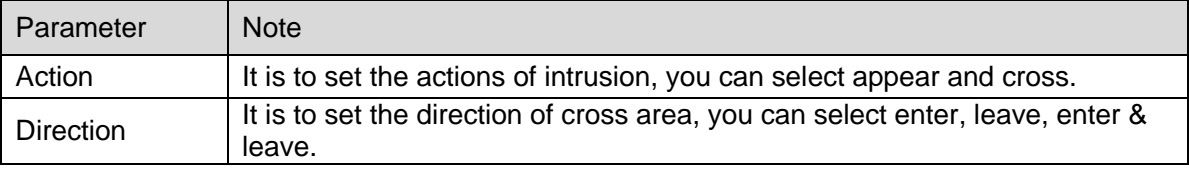

Table 4-27

Please refer to ["4.4.4.1.1](#page-18-0) Tripwire" for more details about other parameters.

#### **Step 4**

Click "Save" to complete config.

#### 4.4.4.1.3 Abandoned Object

It means triggering alarm when the abandoned object exceeds the time set by users in the monitoring scene.

Abandoned and missing object detection can be confusing in a situation where foreground and background is both very complex.

It will trigger alarm when pedestrians or vehicles stay still for a long time, which is considered as abandoned object. In order to filter this kind of alarm, generally the abandoned object is smaller than person and vehicle; therefore it can filter person and vehicle via setting filter size. Besides, it can avoid false alarm of short stay for people via extending alarm time.

Application scene: It can be applied to the scene where the target sparse and there is no obvious and frequent light change. As for the scene with high target density and frequent blocking, alarm leakage will increase; as for the scene with more people to stay, false alarm will increase. As for the detection area, it is required to be simple; it can"t be applied to complicated areas.

The config steps are shown as follows:

#### **Step 1**

Select rule type as "Abandoned Object" and the config interface will be shown in [Figure 4-87.](#page--1-7)

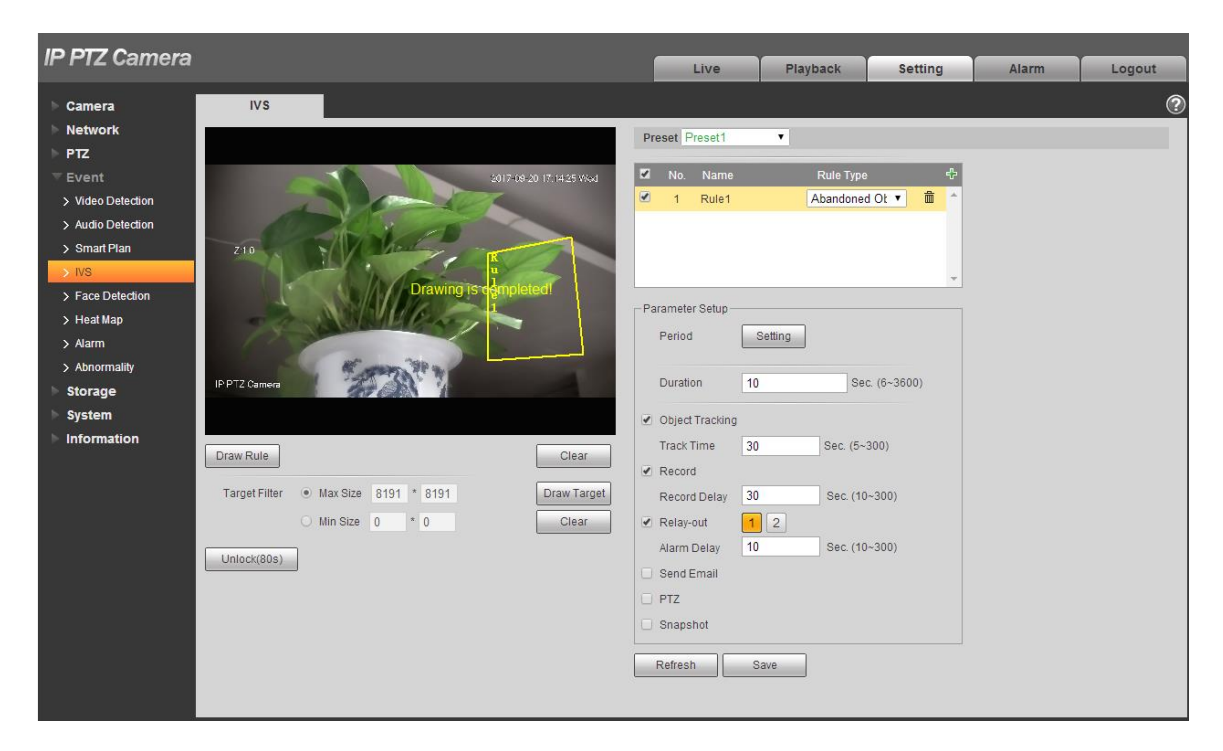

Figure 4-87

Click "Draw Rule" to draw rules in the monitoring image.

#### **Note**

Click "Clear" on the right of "Draw Rule" to clear all the rules which have been drawn.

## **Step 3**

Configure parameter info according to the actual needs. Please refer to [Table 4-28](#page-23-0) for more details.

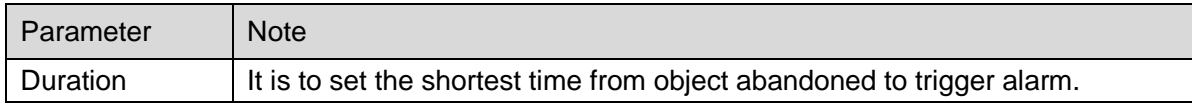

Table 4-28

<span id="page-23-0"></span>Please refer to ["4.4.4.1.1](#page-18-0) Tripwire" for more details about other parameters.

## **Step 4**

Click "Save" to complete config.

## 4.4.4.1.4 Missing Object

It means it will trigger alarm after the target in the scene is taken and exceeds a certain period of time. The system will make statistics for the still areas in the foreground area, and distinguish whether it is missing object or abandoned object according to the similarity between foreground and background, it will trigger alarm when it exceeds the time set by users.

It may cause mistake when distinguishing abandoned object from missing object when both foreground and background are very complex.

Application scene: It can be applied to the scene where the target sparse and there is no obvious and frequent light change. As for the scene with high target density and frequent blocking, alarm leakage will increase; as for the scene with more people to stay, false alarm will increase. As for the detection area, it is required to be simple; it can"t be applied to complicated areas.

The config steps are shown as follows:

## **Step 1**

Select rule type as "Missing Object" and the config interface is shown in [Figure 4-88.](#page-24-0)

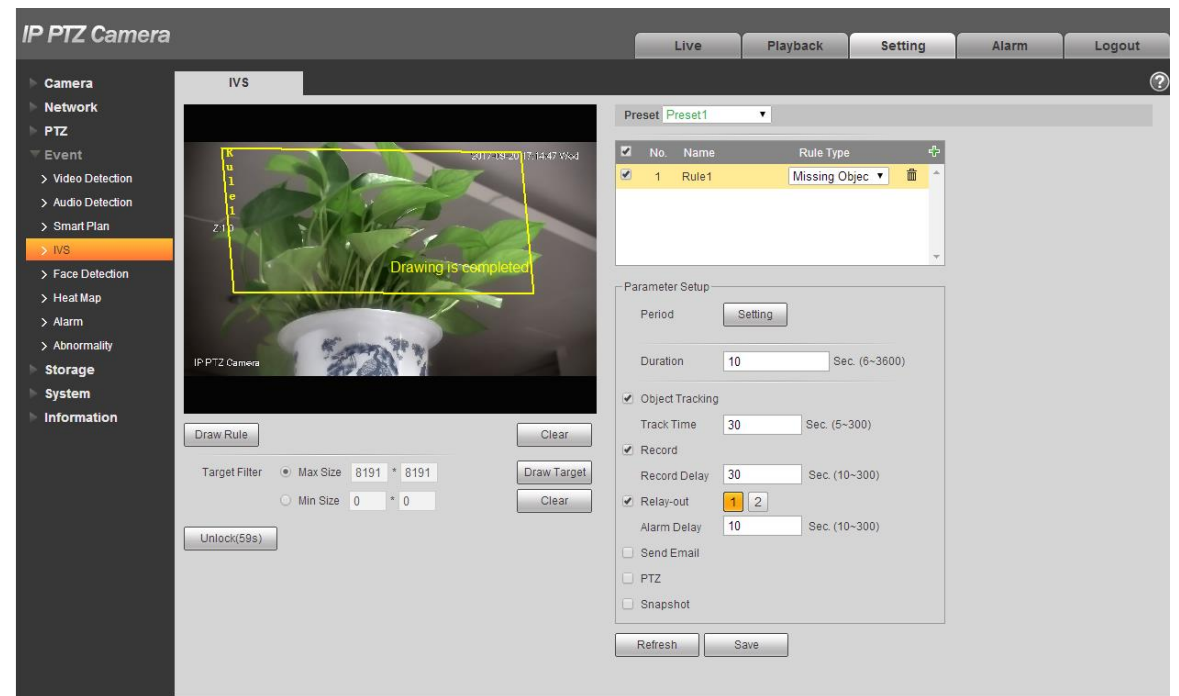

Figure 4-88

## <span id="page-24-0"></span>**Step 2**

Click "Draw Rule" to draw rules in the monitoring image.

## **Note**

Click "Clear" on the right of "Draw Rule" to clear all the rules which have been drawn.

## **Step 3**

Configure parameter info according to the actual needs. Please refer to [Table 4-29](#page--1-1) for more details.

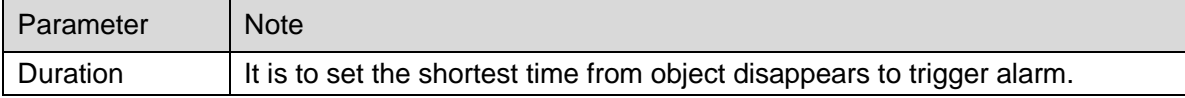

## Table 4-29

Please refer to ["4.4.4.1.1](#page-18-0) Tripwire" for more details about other parameters.

## **Step 4**

Click "Save" to complete config.

## **4.4.5 Face Detection**

### **Note**

It needs to add preset and enable the smart function before enabling the function.

You can detect face and make snapshot in complex environment via face detection function.

## **Step 1**

Select "Setup > Event > Face Detect".

The system will display the interface of "Face Detection", which will be shown in [Figure 4-89.](#page-25-0)

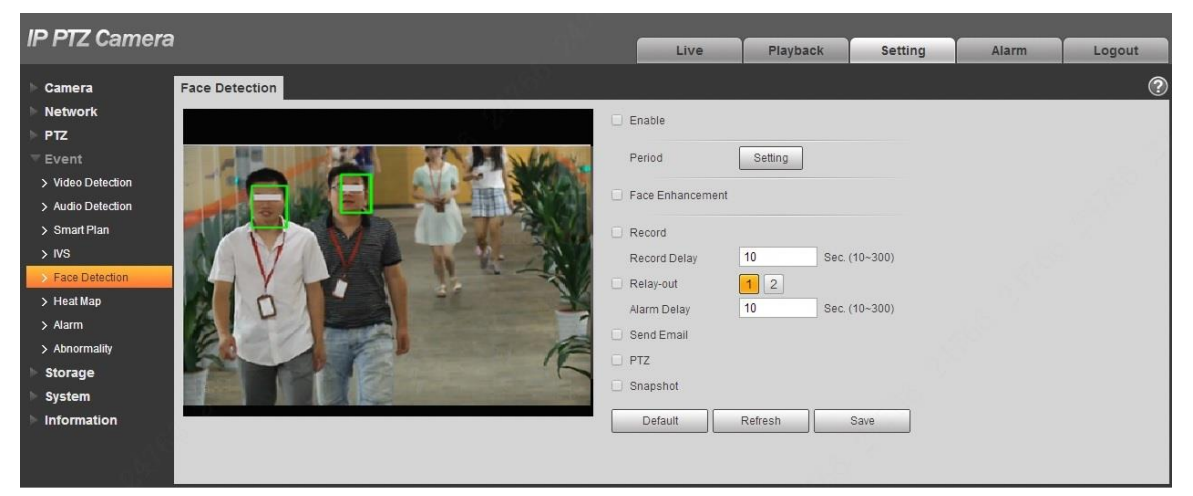

Figure 4-89

## <span id="page-25-0"></span>**Step 2**

Select "Enable" to enable face detection.

## **Step 3**

Configure parameter info according to the actual needs. Please refer to ["4.4.4.1.1](#page-18-0) Tripwire" for more details about other parameters.

## **Step 4**

Click "Save" to complete config.

## **4.4.6 Heat Map**

## **Note**

It needs to add preset and enable the intelligent function before enabling the function.

#### 4.4.6.1 **Heat Map**

It is used to detect the activity level of moving object in the scene within a certain period of time.

#### **Step 1**

Select "Setup > Event > Heat Map > Heat Map".

The system will display the interface of "Heat Map", which is shown in [Figure 4-90.](#page-26-0)

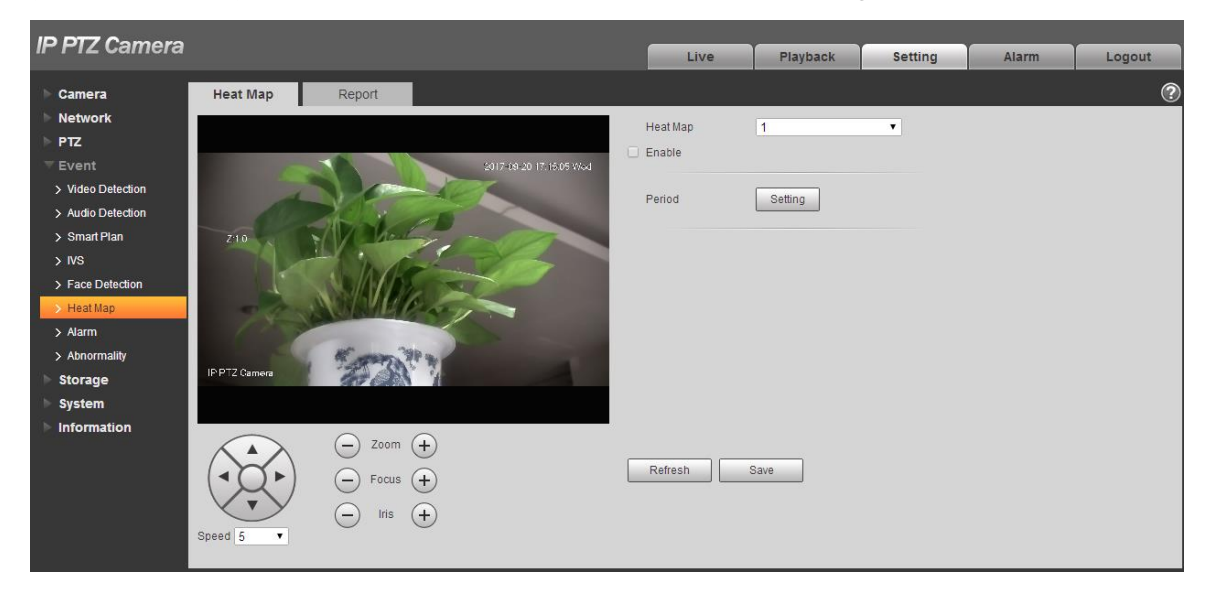

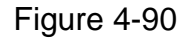

#### <span id="page-26-0"></span>**Step 2**

Select the number of heat map.

#### **Step 3**

Select "Enable" to enable the function of heat map.

#### **Step 4**

Click "Setting" to set working period, please refer to ["4.4.1.1](#page-10-1) Motion Detection" for more details.

#### **Step 5**

Adjust the camera angle via the direction, zoom, focus and iris buttons which are located below the image. Turn the camera to the heat map scene which needs to be checked.

#### **Step 6**

Click "Save" to complete setting.

#### 4.4.6.2 **Report**

It is to check the heat map statistics result of the scene within the selected period.

The config steps are shown as follows:

Step 1

Select "Setup > Event > Heat Map > Report" and the system will display the interface of "Report".

Step 2

Select the start time and end time of heat map which needs to be searched.

Step 3

Select the number of heat map.

## Step 4

It will display the search result on the interface after clicking "Search", which is shown in [Figure 4-91.](#page-27-0)

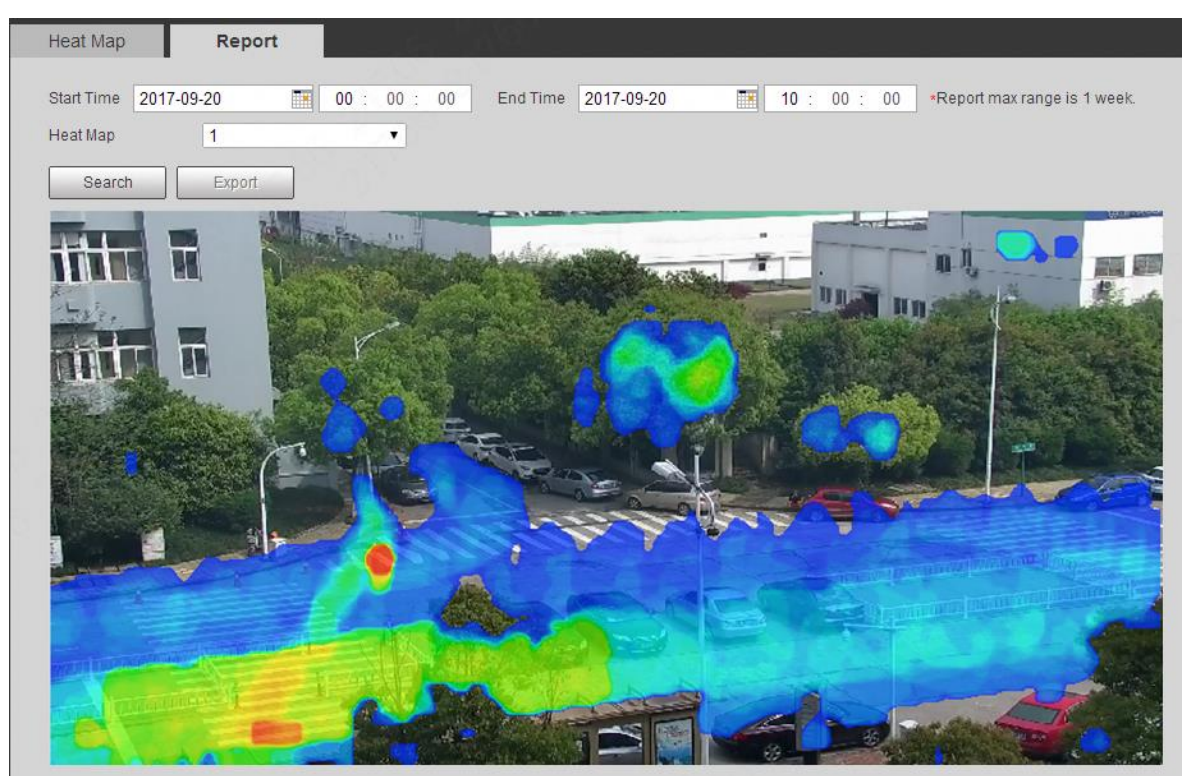

Figure 4-91

## <span id="page-27-0"></span>**4.4.7 Alarm**

## **Step 1**

Select "Setup > Event > Alarm".

The system will display the interface of "Alarm", which is shown in [Figure 4-92.](#page--1-10)

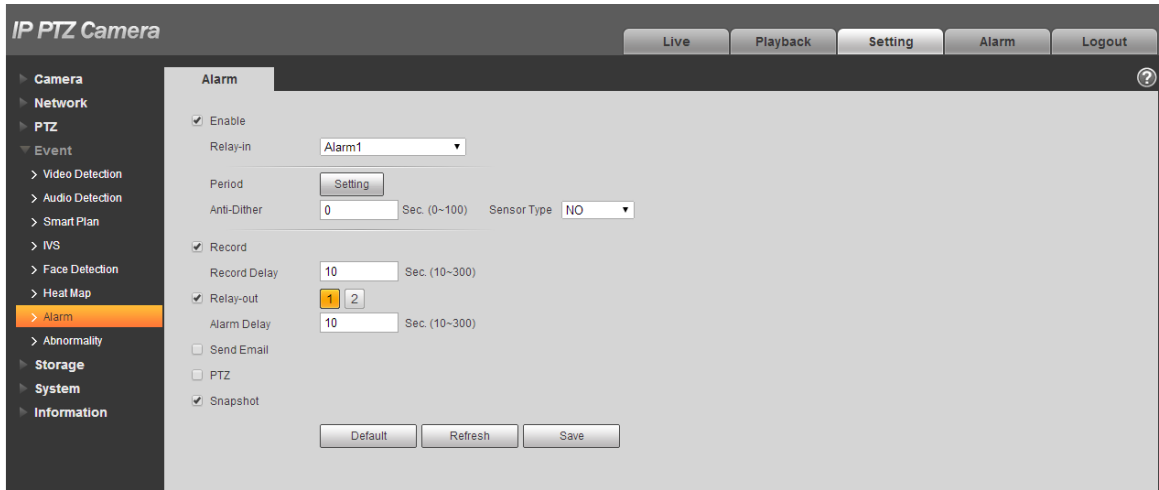

Figure 4-92

Configure info of each parameter according to the actual needs; refer to [Table 4-30](#page-28-0) for more details.

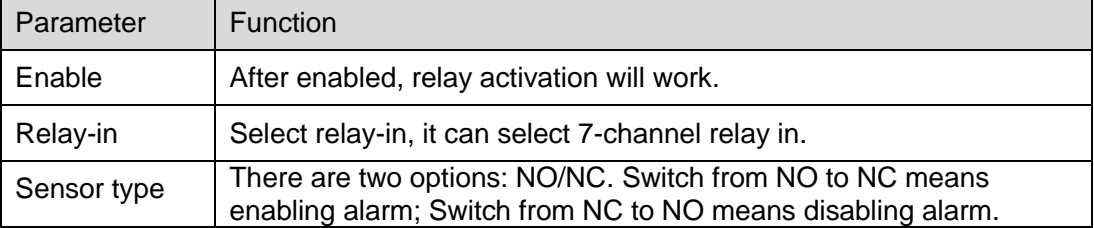

Table 4-30

#### <span id="page-28-0"></span>**Note**

Please refer to ["4.4.1.1](#page-10-1) Motion Detection" for description of other parameters.

## **Step 3**

Click "Save" to complete config.

## **4.4.8 Abnormity**

Abnormality includes six alarm events which are no SD card, capacity warning, SD card error, disconnection, IP conflict and illegal access.

#### 4.4.8.1 **SD Card**

#### **Step 1**

Select "Setup > Event > Abnormity > SD Card".

The system will display the interface of "SD Card", which is shown from [Figure 4-93](#page--1-4) to [Figure 4-95.](#page--1-11)

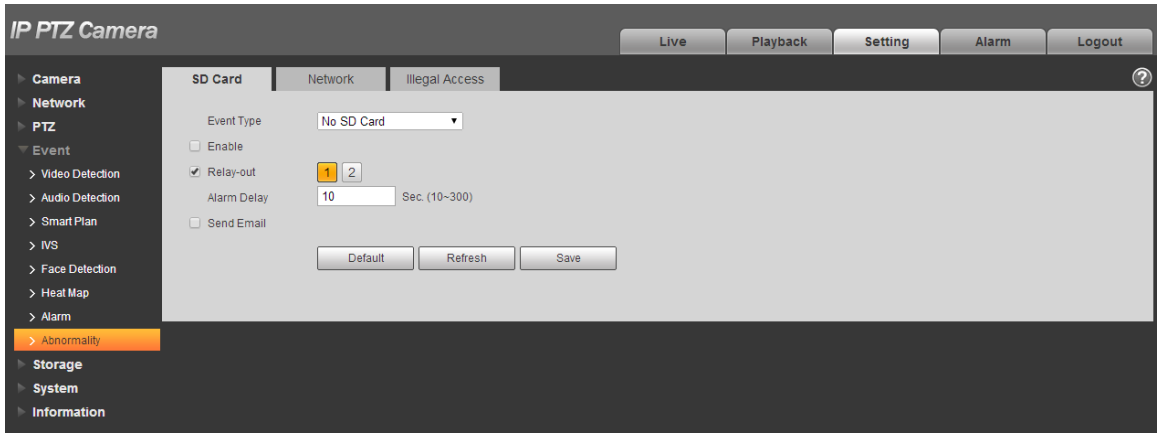

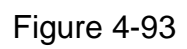

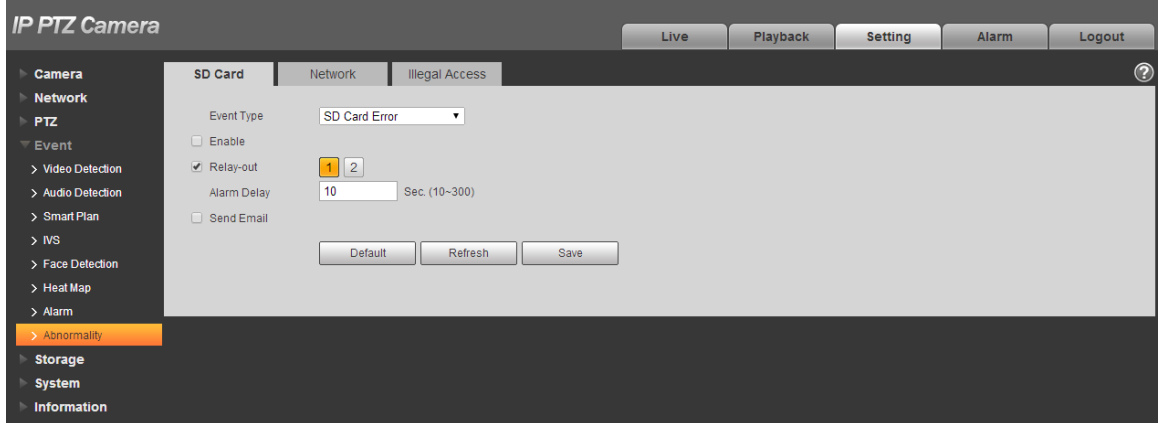

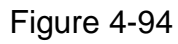

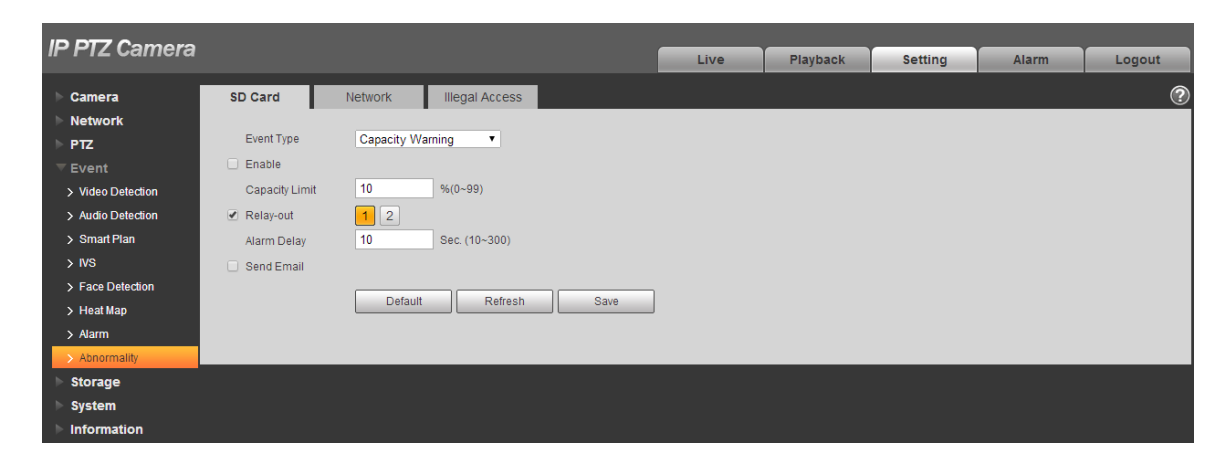

Figure 4-95

Configure info of each parameter according to the actual needs; refer to [Table 4-31](#page-30-0) for more details.

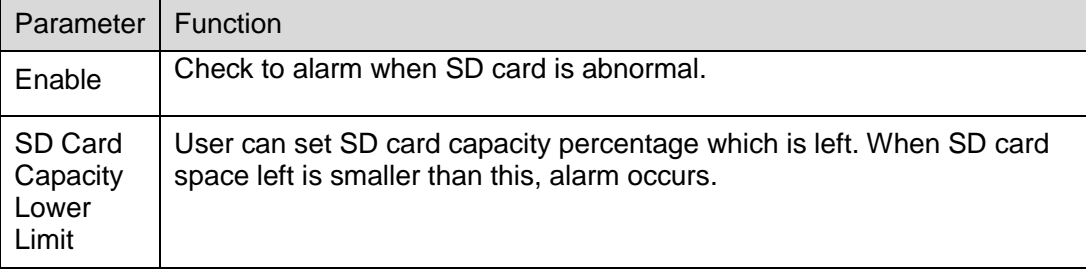

Table 4-31

#### <span id="page-30-0"></span>**Note**

Please refer to ["4.4.1.1](#page-10-1) Motion Detection" for description of other parameters.

#### **Step 3**

Click "Save" to complete config.

#### 4.4.8.2 **Network**

#### **Step 1**

Select "Setup > Event > Abnormity > Network".

The system will display the interface of "Network", which is shown in [Figure 4-96](#page-30-1) and [Figure 4-97.](#page--1-4)

<span id="page-30-1"></span>

| <b>IP PTZ Camera</b> |                   |                         |                       |      |      |          |                |       |            |
|----------------------|-------------------|-------------------------|-----------------------|------|------|----------|----------------|-------|------------|
|                      |                   |                         |                       |      | Live | Playback | <b>Setting</b> | Alarm | Logout     |
| Camera               | SD Card           | <b>Network</b>          | <b>Illegal Access</b> |      |      |          |                |       | $^{\circ}$ |
| <b>Network</b>       |                   |                         |                       |      |      |          |                |       |            |
| <b>PTZ</b>           | Event Type        | <b>Disconnection</b>    | $\mathbf{v}$          |      |      |          |                |       |            |
| Event                | $\sqrt{ }$ Enable |                         |                       |      |      |          |                |       |            |
| > Video Detection    | Record            |                         |                       |      |      |          |                |       |            |
| > Audio Detection    | Record Delay      | 10 <sub>1</sub>         | Sec. (10~300)         |      |      |          |                |       |            |
| > Smart Plan         | Relay-out         | $\boxed{1}$ $\boxed{2}$ |                       |      |      |          |                |       |            |
| $>$ IVS              | Alarm Delay       | 10 <sub>1</sub>         | Sec. (10~300)         |      |      |          |                |       |            |
| > Face Detection     |                   |                         |                       |      |      |          |                |       |            |
| > Heat Map           |                   | Default                 | Refresh               | Save |      |          |                |       |            |
| $>$ Alarm            |                   |                         |                       |      |      |          |                |       |            |
| > Abnormality        |                   |                         |                       |      |      |          |                |       |            |
| <b>Storage</b>       |                   |                         |                       |      |      |          |                |       |            |
| <b>System</b>        |                   |                         |                       |      |      |          |                |       |            |
| <b>Information</b>   |                   |                         |                       |      |      |          |                |       |            |

Figure 4-96

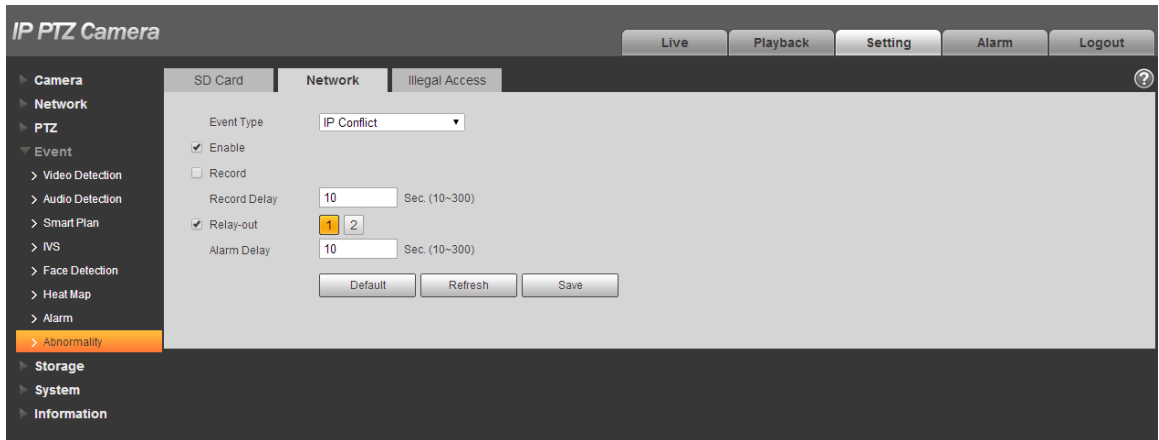

Figure 4-97

Configure info of each parameter according to the actual needs; refer to [Table 4-32](#page-31-0) for more details.

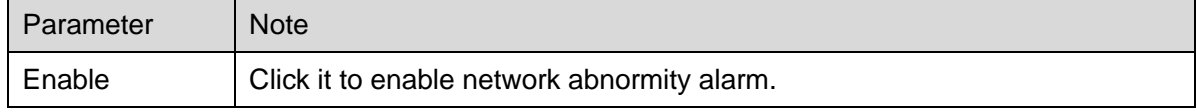

Table 4-32

#### <span id="page-31-0"></span>**Note**

Please refer to ["4.4.1.1](#page-10-1) Motion Detection" for description of other parameters.

## **Step 3**

Click "Save" to complete config.

#### 4.4.8.3 **Illegal Access**

When the login password error reaches a certain number of times, it will generate illegal access alarm.

## **Step 1**

Select "Setup > Event > Abnormity > Illegal Access".

The system will display the interface of "Illegal Access", which is shown in [Figure 4-98.](#page--1-4)

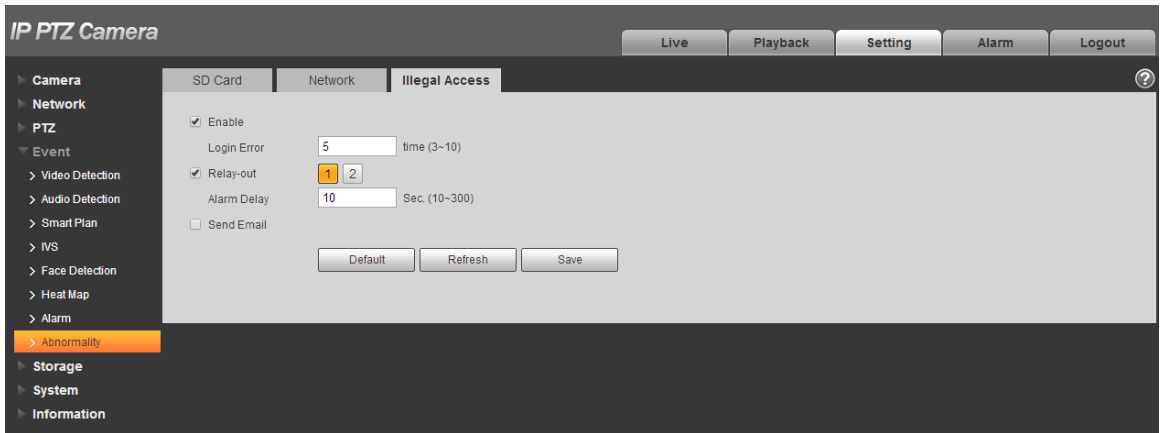

Figure 4-98

Configure info of each parameter according to the actual needs; refer to [Table 4-33](#page-32-0) for more details.

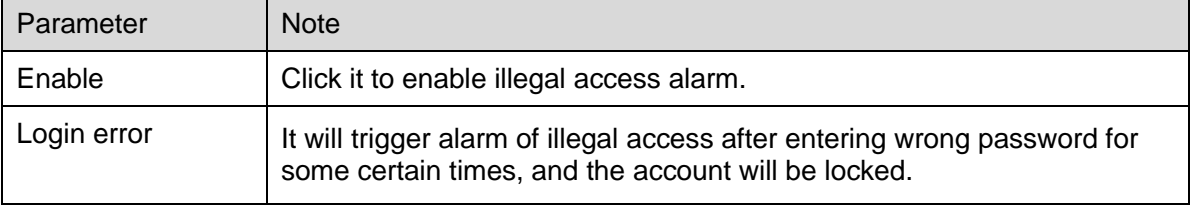

Table 4-33

#### <span id="page-32-0"></span>**Note**

Please refer to ["4.4.1.1](#page-10-1) Motion Detection" for description of other parameters.

#### **Step 3**

Click "Save" to complete config.

## **4.5 Storage Management**

Here you can set schedule, storage mode and record control.

#### **4.5.1 Schedule**

Before schedule setup, user must set record mode in record control as auto status.

#### **Note**

If record mode in record control is off, then device will not record or snapshot according to the schedule.

#### <span id="page-32-1"></span>4.5.1.1 **Record**

#### **Step 1**

Select "Setup > Storage > Schedule > Record Schedule".

The system will display the interface of "Record Schedule", which is shown in [Figure 4-99.](#page--1-10)

| <b>IP PTZ Camera</b> |         |                                                  |                  |                 |          |    |    |                                  |    |          |                |              |                |
|----------------------|---------|--------------------------------------------------|------------------|-----------------|----------|----|----|----------------------------------|----|----------|----------------|--------------|----------------|
|                      |         |                                                  |                  |                 |          |    |    | <b>Live</b>                      |    | Playback | <b>Setting</b> | <b>Alarm</b> | Logout         |
| Camera               | Record  | Snapshot                                         | Holiday Schedule |                 |          |    |    |                                  |    |          |                |              | $^{\circledR}$ |
| <b>Network</b>       |         |                                                  |                  |                 |          |    |    |                                  |    |          |                |              |                |
| <b>PTZ</b>           |         |                                                  |                  |                 |          |    |    | ■ General ■ ■ Motion ■ ■ Alarm ■ |    |          |                |              |                |
| Event                |         | $\mathbf{0}$<br>$\overline{2}$<br>$\overline{4}$ | 8<br>6           | 10 <sub>1</sub> | 12<br>14 | 16 | 18 | 22<br>20                         | 24 |          |                |              |                |
| Storage              | Sun     |                                                  |                  |                 |          |    |    |                                  |    | Setting  |                |              |                |
| $\sum$ Schedule      | Mon     |                                                  |                  |                 |          |    |    |                                  |    | Setting  |                |              |                |
| > Destination        | Tue     |                                                  |                  |                 |          |    |    |                                  |    | Setting  |                |              |                |
| > Record Control     | Wed     |                                                  |                  |                 |          |    |    |                                  |    | Setting  |                |              |                |
| <b>System</b>        | Thu     |                                                  |                  |                 |          |    |    |                                  |    | Setting  |                |              |                |
| <b>Information</b>   | Fri     |                                                  |                  |                 |          |    |    |                                  |    | Setting  |                |              |                |
|                      | Sat     |                                                  |                  |                 |          |    |    |                                  |    |          |                |              |                |
|                      | Holiday |                                                  |                  |                 |          |    |    |                                  |    | Setting  |                |              |                |
|                      |         |                                                  |                  |                 |          |    |    |                                  |    | Setting  |                |              |                |
|                      |         | Default                                          | Refresh          |                 | Save     |    |    |                                  |    |          |                |              |                |
|                      |         |                                                  |                  |                 |          |    |    |                                  |    |          |                |              |                |
|                      |         |                                                  |                  |                 |          |    |    |                                  |    |          |                |              |                |
|                      |         |                                                  |                  |                 |          |    |    |                                  |    |          |                |              |                |

Figure 4-99

From Monday to Sunday select record time, click "Setup" on the right. See [Figure 4-100](#page-33-0) for more details.

- Set period according to actual needs. There are six periods available each day.
- By checking or cancel, you can add or delete three types of record schedule: General, Motion, and Alarm.

#### **Note**

Period setup can be done by dragging in record schedule interface while not releasing left mouse.

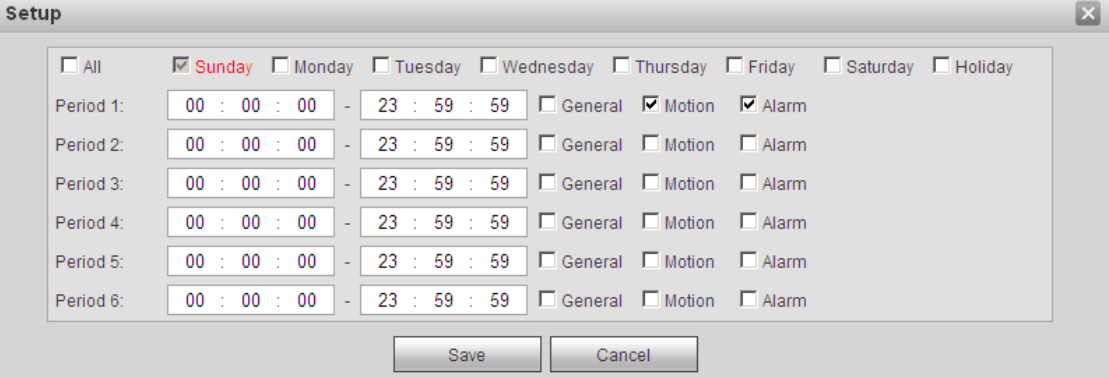

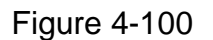

#### <span id="page-33-0"></span>**Step 3**

Click "Save", return to record schedule interface. See [Figure 4-101.](#page--1-10)

- **Green color stands for the general record.**
- Yellow color stands for the motion detect record.
- Red color stands for the alarm record.

| <b>IP PTZ Camera</b>             |         |                                                  |                  |    |      |                          |    |    |      |    |    |                 |                |              |            |
|----------------------------------|---------|--------------------------------------------------|------------------|----|------|--------------------------|----|----|------|----|----|-----------------|----------------|--------------|------------|
|                                  |         |                                                  |                  |    |      |                          |    |    | Live |    |    | <b>Playback</b> | <b>Setting</b> | <b>Alarm</b> | Logout     |
| Camera                           | Record  | Snapshot                                         | Holiday Schedule |    |      |                          |    |    |      |    |    |                 |                |              | $^{\circ}$ |
| <b>Network</b>                   |         |                                                  |                  |    |      |                          |    |    |      |    |    |                 |                |              |            |
| P <sub>TZ</sub>                  |         |                                                  |                  |    |      | Ceneral C Motion C Alarm |    |    |      |    |    |                 |                |              |            |
| Event                            |         | $\mathbf{0}$<br>$\overline{2}$<br>$\overline{4}$ | 6<br>8           | 10 | 12   | 14                       | 16 | 18 | 20   | 22 | 24 |                 |                |              |            |
| $\overline{\phantom{a}}$ Storage | Sun     | <b>CONTRACTOR</b>                                |                  |    |      |                          |    |    |      |    |    | Setting         |                |              |            |
| $\rightarrow$ Schedule           | Mon     |                                                  |                  |    |      |                          |    |    |      |    |    | Setting         |                |              |            |
| > Destination                    | Tue     |                                                  |                  |    |      |                          |    |    |      |    |    | Setting         |                |              |            |
| > Record Control                 | Wed     |                                                  |                  |    |      |                          |    |    |      |    |    | Setting         |                |              |            |
| <b>System</b>                    | Thu     |                                                  |                  |    |      |                          |    |    |      |    |    | Setting         |                |              |            |
| <b>Information</b>               | Fri     |                                                  |                  |    |      |                          |    |    |      |    |    | Setting         |                |              |            |
|                                  | Sat     |                                                  |                  |    |      |                          |    |    |      |    |    |                 |                |              |            |
|                                  |         |                                                  |                  |    |      |                          |    |    |      |    |    | Setting         |                |              |            |
|                                  | Holiday |                                                  |                  |    |      |                          |    |    |      |    |    | Setting         |                |              |            |
|                                  |         | Default                                          | Refresh          |    | Save |                          |    |    |      |    |    |                 |                |              |            |
|                                  |         |                                                  |                  |    |      |                          |    |    |      |    |    |                 |                |              |            |
|                                  |         |                                                  |                  |    |      |                          |    |    |      |    |    |                 |                |              |            |
|                                  |         |                                                  |                  |    |      |                          |    |    |      |    |    |                 |                |              |            |

Figure 4-101

Click "Save" on the "Record Schedule" interface, the system prompts "Successfully Saved", and the record schedule is completed.

## 4.5.1.2 **Snapshot**

#### **Step 1**

Select "Setup > Storage > Schedule > Snapshot Schedule".

The system will display the interface of "Snapshot Schedule", which is shown in [Figure 4-102.](#page-34-0)

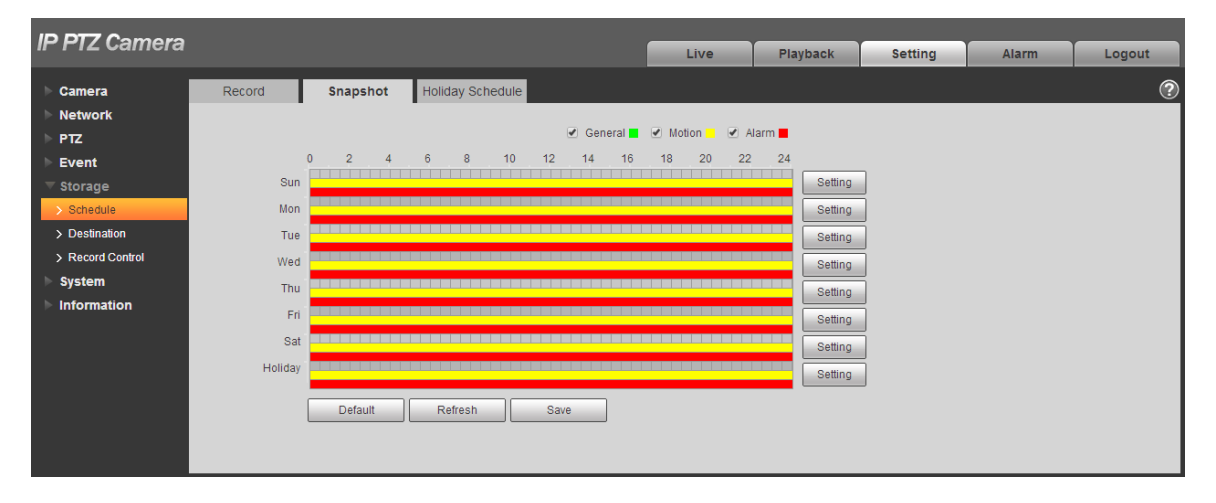

Figure 4-102

### <span id="page-34-0"></span>**Step 2**

Set the snapshot period according to step 2 and 3 of ["4.5.1.1](#page-32-1) Record".

#### **Step 3**

Click "Save" and the system will prompt "Successfully Saved", then snapshot schedule is completed.

## 4.5.1.3 **Holiday Schedule**

Holiday schedule can set specific date as holiday.

## **Step 1**

Select "Setup > Storage > Schedule > Holiday Schedule".

The system will display the interface of "Holiday Schedule", which is shown in [Figure 4-103.](#page-35-0)

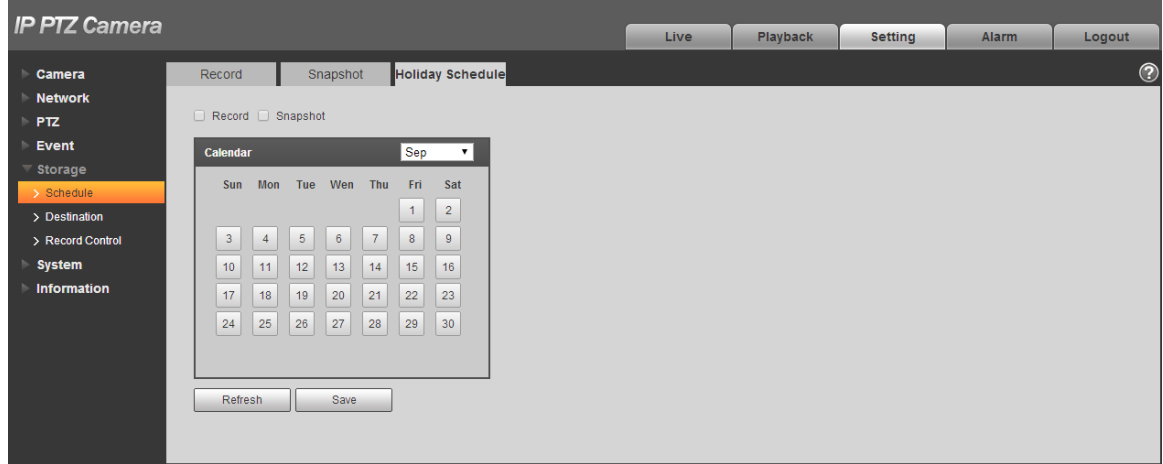

Figure 4-103

## <span id="page-35-0"></span>**Step 2**

Select date to set as holiday. The selected date will be highlighted in yellow.

## **Step 3**

Check "Record/Snapshot", click "Save". System prompts it is successfully saved.

## **Step 4**

Check "Record Schedule/Snapshot Schedule" interface, click setup next to "Holiday", and refer to setup of "Monday to Sunday".

## **Step 5**

Complete setup of "Holiday", then it records/snapshots according to date set in holiday schedule.

## **4.5.2 Destination**

## 4.5.2.1 **Path**

Path can configure storage path of device record and snapshot. There are three options: Local, FTP and NAS. You can only select one mode. System can save according to the event types. It is corresponding to the three modes (general/motion/alarm) in the schedule interface. Please check the box to enable the save functions.

Note: Only some devices support NAS storage, please refer to the actual device.

## **Step 1**

Select "Setup > Storage > Destination > Path".

The system will display the interface of "Path", which is shown in [Figure 4-104.](#page-36-0)

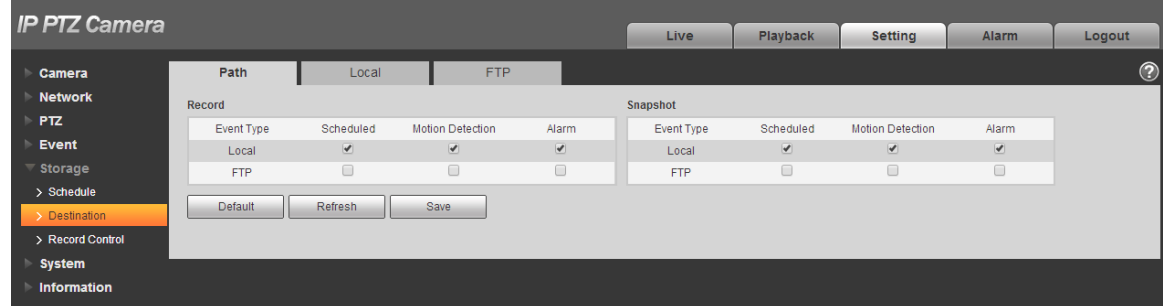

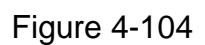

## <span id="page-36-0"></span>**Step 2**

Configure info of each parameter according to the actual needs; please refer to [Table 4-34](#page-36-1) for more details.

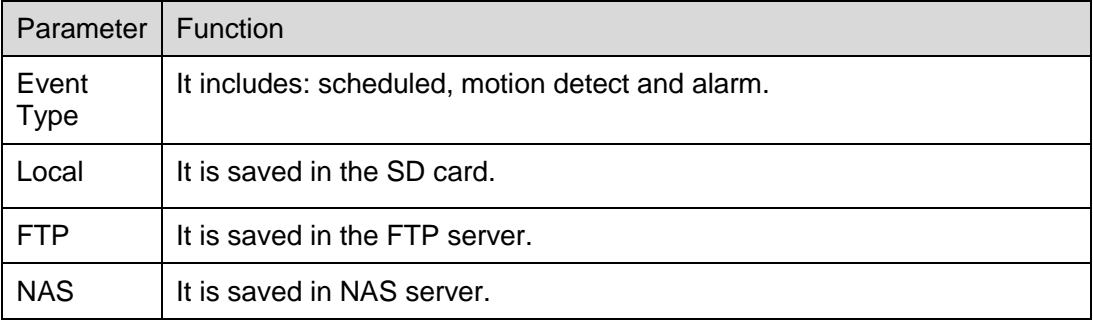

Table 4-34

## <span id="page-36-1"></span>4.5.2.2 **Local**

Here it can display kinds of information of local SD card in the local storage list. You can also realize several operations such as read-only, read & write, hot swap and format.

Select "Setup > Storage > Destination > Local", the system will display the interface of "Local" shown in [Figure 4-105.](#page--1-12)

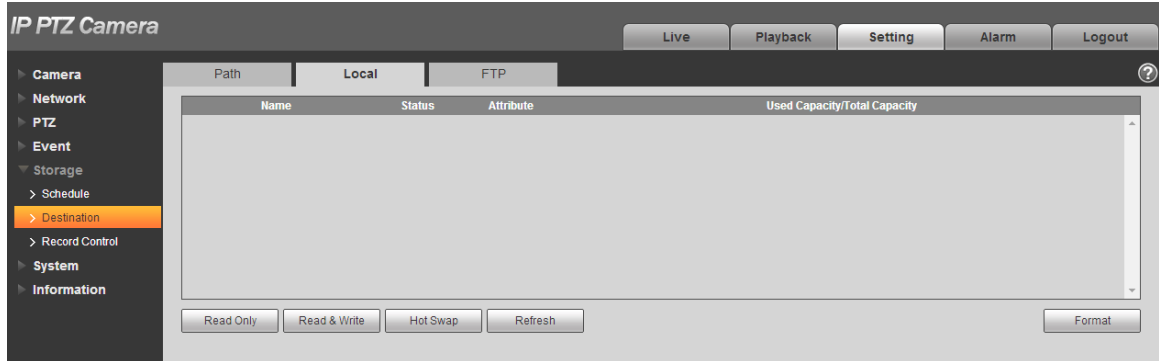

Figure 4-105

- Click "Read only" to set the SD card as read only.
- Click "Read & Write" to set the SD card as read & write.
- Click "Hot Swap" to realize hot swap upon the SD card.
- Click "Format" to realize formatting upon the SD card.

#### 4.5.2.3 **FTP**

You need to check the box to enable the FTP function. When network disconnect occurred or there is malfunction, emergency storage can save the record/snapshot to the local SD card.

#### **Step 1**

Select "Setup > Storage > Destination > FTP", the system will display the interface of "FTP" shown in [Figure 4-106.](#page-37-0)

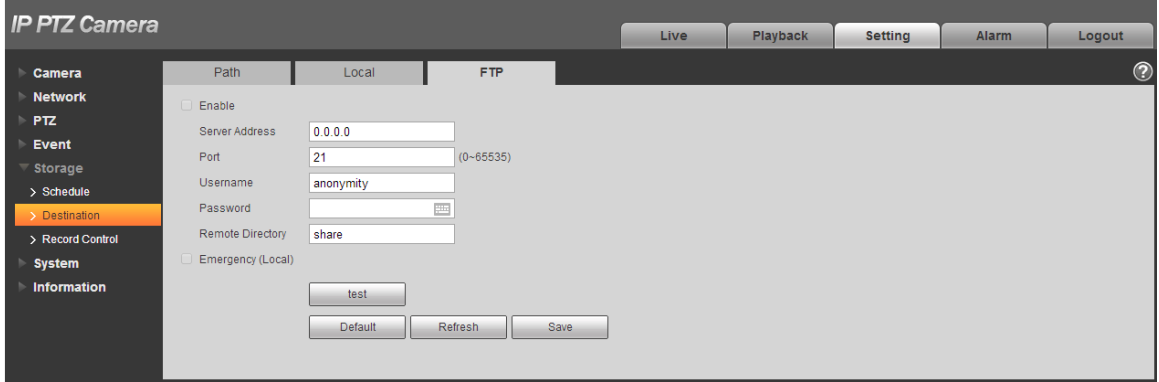

Figure 4-106

#### <span id="page-37-0"></span>**Step 2**

Configure info of each parameter according to the actual needs; please refer to [Table 4-35](#page--1-13) for more details.

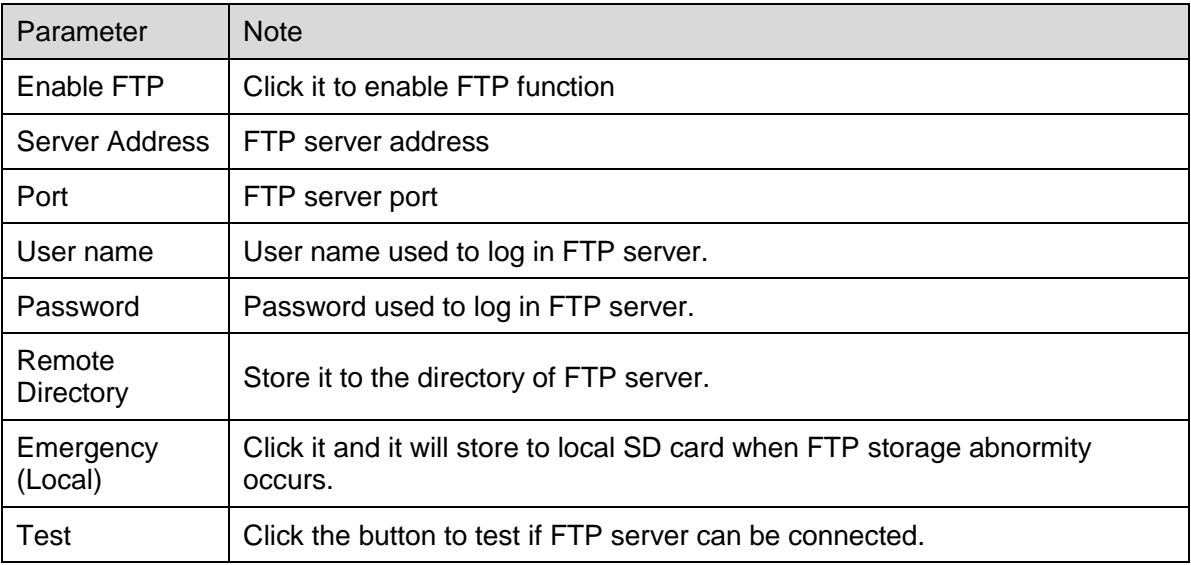

Table 4-35

## **Step 3**

Click "Save" to complete config.

#### 4.5.2.4 NAS

When it selects NAS storage mode, NAS function can be enabled. You can store file to NAS server when selecting NAS storage.

#### **Step 1**

Select "Setup > Storage > Destination > NAS", the system will display the interface of "NAS" shown in [Figure 4-107.](#page-38-0)

| <b>IP PTZ Camera</b>                                                                                                    |                                                            |                  |                       |                    |      |          |       |       |         |
|----------------------------------------------------------------------------------------------------|------------------------------------------------------------|------------------|-----------------------|--------------------|------|----------|-------|-------|---------|
|                                                                                                    |                                                            |                  |                       |                    | Live | Playback | Setup | Alarm | Logout  |
| Camera<br><b>Network</b><br><b>PTZ</b><br>Event<br>Storage<br>> Schedule<br>> Destination<br>> Record Control<br>System<br>Information | Path<br>п<br>Enable.<br>Server Address<br>Remote Directory | Local<br>Default | <b>FTP</b><br>Refresh | <b>NAS</b><br>Save |      |          |       |       | $\odot$ |

Figure 4-107

### <span id="page-38-0"></span>**Step 2**

Configure info of each parameter according to the actual needs; please refer to [Table 4-36](#page--1-14) for more details.

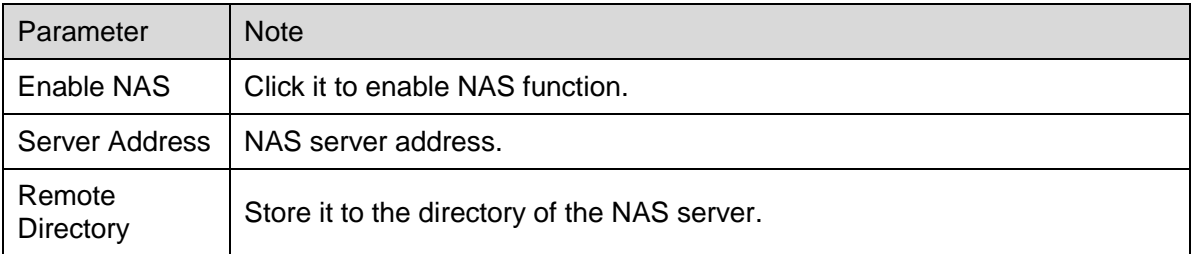

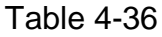

Click "Save" to complete config.

## **4.5.3 Record control**

#### **Step 1**

Select "Setup > Storage > Record Control", the system will display the interface of "record Control" shown in [Figure 4-108.](#page-39-0)

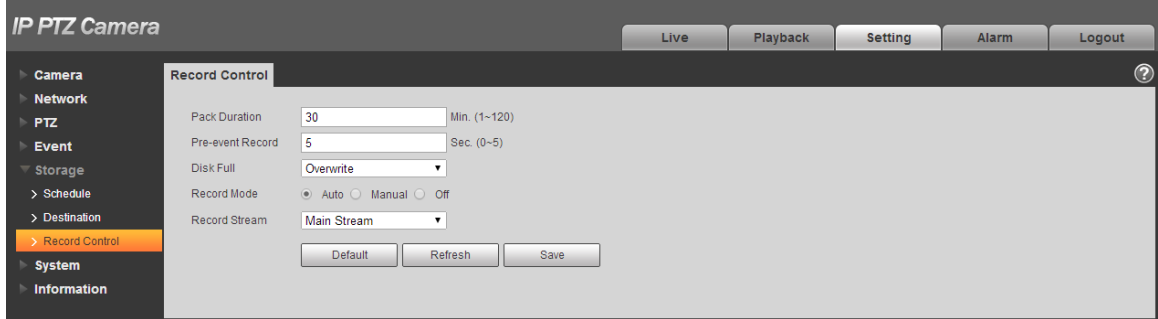

Figure 4-108

## <span id="page-39-0"></span>**Step 2**

Configure info of each parameter according to the actual needs; please refer to the following sheet for more details.

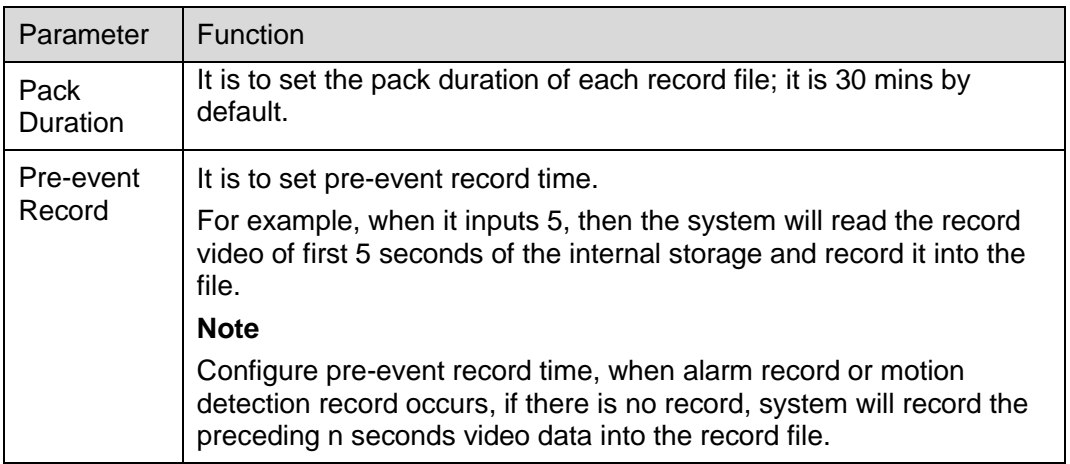

| Disk Full        | There are two options: stop recording or overwrite the previous files<br>when HDD is full.<br>Stop: Current working HDD is overwriting or current HDD is full,<br>it will stop record.<br>Overwrite: Current working HDD is full; it will overwrite the<br>previous file. |
|------------------|----------------------------------------------------------------------------------------------------|
| Record<br>mode   | There are three modes: Auto/manual/close. It starts recording when<br>selecting manual mode, it records within the range of schedule when<br>selecting auto mode.                                                                                                    |
| Record<br>stream | There are two options: main stream and sub stream.                                                                                                    |

Table 4-37

Click "Save" to complete config.

## **4.6 System**

## **4.6.1 General**

## 4.6.1.1 **General**

#### **Step 1**

Select "Setup > System > General", the system will display the interface of "General" shown in [Figure](#page-40-0)  [4-109.](#page-40-0)

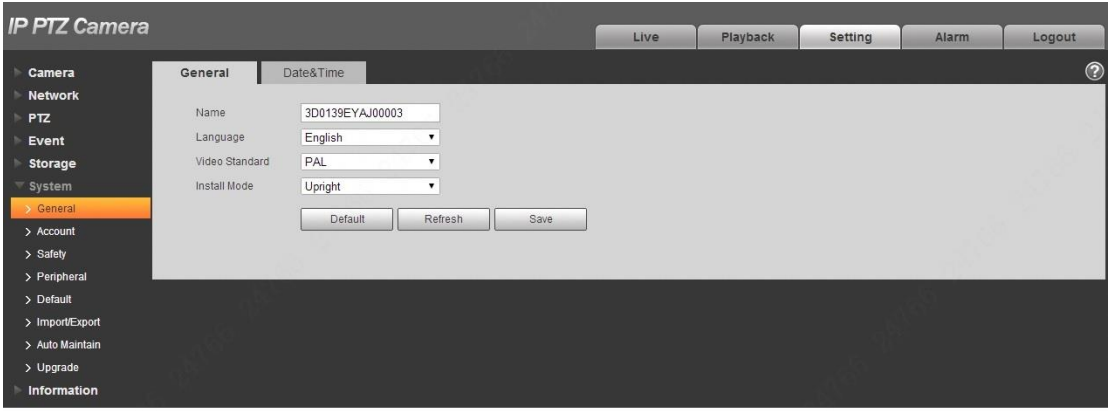

Figure 4-109

## <span id="page-40-0"></span>**Step 2**

Configure info of each parameter according to the actual needs; please refer to [Table 4-38](#page--1-15) for more details.

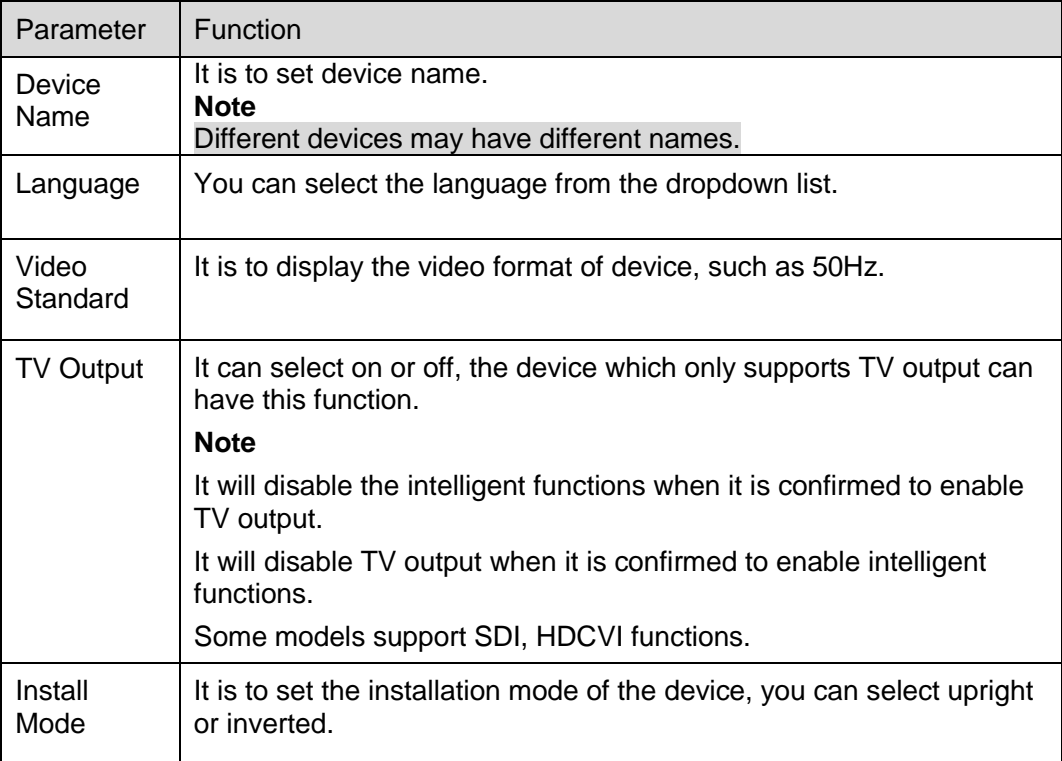

## Table 4-38

## **Step 3**

Click "Save" to complete config.

## 4.6.1.2 **Date & Time**

## **Step 1**

Select "Setup > System > General > Date & Time", the system will display the interface of "Date & Time" shown in [Figure 4-110.](#page--1-10)

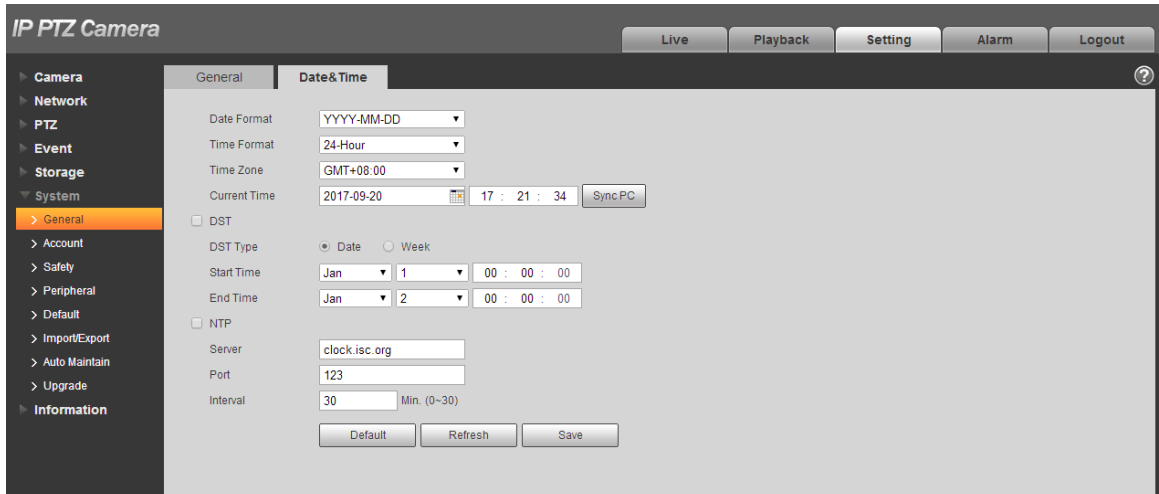

Figure 4-110

Configure info of each parameter according to the actual needs; please refer to [Table 4-39](#page-42-0) for more details.

<span id="page-42-0"></span>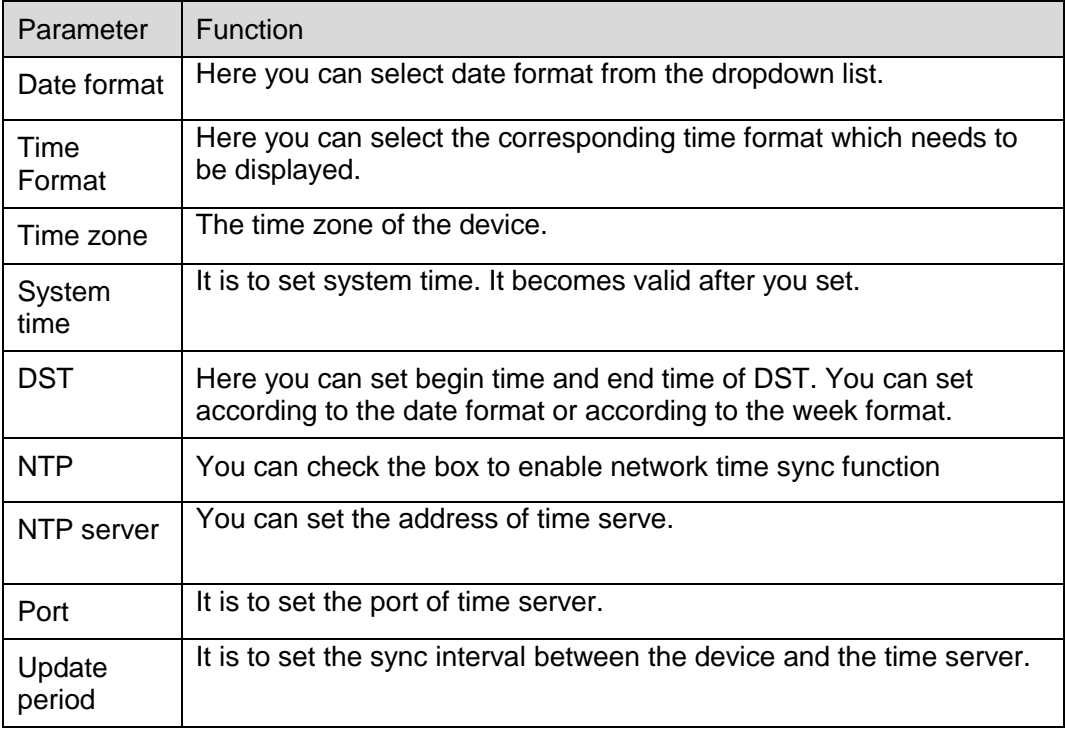

Click "Save" to complete config.

## **4.6.2 Account**

#### 4.6.2.1 **Account**

Only when users have the right of account management then can it realize account management operation.

- For the character in the following user name or the user group name, system max supports 15 digits. The valid string includes: character, number, and underline.
- Password can be 0~32 characters in number and letter only. User can modify other user's password.
- The user amount is 18 and the group amount is 8 when the device is shipped out of the factory.
- User management adopts group/user modes. The user name and the group name shall be unique. One user shall be included in only one group.
- Currently logged in user cannot change his/her own right.
- There is one default user admin during initialization. Admin belongs to high right user by default when it is out of factory.

## <span id="page-43-1"></span>4.6.2.1.1 User Name

You can enable anonymity login, add/remove user and modify user name and etc. in "Setup > System > Account > Account > User name. See [Figure 4-111.](#page-43-0)

| <b>IP PTZ Camera</b>            |                                      |                                    |                                 |                           |                                 |                |               |               |                |
|---------------------------------|--------------------------------------|------------------------------------|---------------------------------|---------------------------|---------------------------------|----------------|---------------|---------------|----------------|
|                                 |                                      |                                    |                                 | <b>Live</b>               | Playback                        | <b>Setting</b> | <b>Alarm</b>  | Logout        |                |
| Camera<br>$\rightarrow$         | Account                              | ONVIF User                         |                                 |                           |                                 |                |               |               | $^{\circledR}$ |
| <b>Network</b><br>b             |                                      |                                    |                                 |                           |                                 |                |               |               |                |
|                                 | Anonymous Login                      |                                    |                                 |                           |                                 |                |               |               |                |
| $\triangleright$ PTZ            | <b>Username</b>                      | Group Name                         |                                 |                           |                                 |                |               |               |                |
| Event<br><b>b</b>               | No.                                  | <b>Usemame</b>                     | <b>Group Name</b>               |                           | Memo                            |                | <b>Modify</b> | <b>Delete</b> |                |
| <b>Storage</b><br>$\rightarrow$ | $\mathbf{1}$                         | admin                              | admin                           |                           | admin's account                 |                | z             | $\bullet$     |                |
| $\overline{\phantom{a}}$ System |                                      |                                    |                                 |                           |                                 |                |               |               |                |
| > General                       |                                      |                                    |                                 |                           |                                 |                |               |               |                |
| $\rightarrow$ Account           |                                      |                                    |                                 |                           |                                 |                |               |               |                |
| $>$ Safety                      |                                      |                                    |                                 |                           |                                 |                |               |               |                |
| > Peripheral                    |                                      |                                    |                                 |                           |                                 |                |               |               |                |
| $\geq$ Default                  |                                      |                                    |                                 |                           |                                 |                |               |               |                |
| > Import/Export                 |                                      |                                    |                                 |                           |                                 |                |               |               |                |
| > Auto Maintain                 | <b>Authority</b>                     |                                    |                                 |                           |                                 |                |               |               |                |
| $>$ Upgrade                     | Live                                 | Playback                           | <b>Record Control</b>           | Backup                    | <b>PTZ</b>                      | Account        |               |               |                |
| <b>Information</b>              | Alarm                                | Log Search                         | Clear Log                       | Upgrade                   | Auto Maintain                   | General        |               |               |                |
|                                 | Video/Audio<br>Default/Import/Export | Schedule/Destination<br>Conditions | Network<br><b>Wiper Control</b> | Abnormality<br><b>IVS</b> | Video/Audio Detection<br>Safety | PTZ Settings   |               |               |                |
|                                 |                                      |                                    |                                 |                           |                                 |                |               |               |                |
|                                 |                                      |                                    |                                 |                           |                                 |                |               |               |                |
|                                 | Add User                             |                                    |                                 |                           |                                 |                |               |               |                |
|                                 |                                      |                                    |                                 |                           |                                 |                |               |               |                |
|                                 |                                      |                                    |                                 |                           |                                 |                |               |               |                |
|                                 |                                      |                                    |                                 |                           |                                 |                |               |               |                |

Figure 4-111

#### <span id="page-43-0"></span>**Note**

The version info and other icons in the live interface except alarm have no right control temporarily.

**Anonymous login:** Enable "Anonymity Login", and input IP. No username or password is required, you can log in by anonymity (with limited rights). You can click logout to use other users to log in the device.

#### **Add user**

It is to add user in group and set the right control of the user.

The highest right user admin can't be deleted by default.

## **Step 1**

Click "Add User" and the system will pop out the interface of "Add User", which is shown in [Figure 4-112.](#page-44-0)

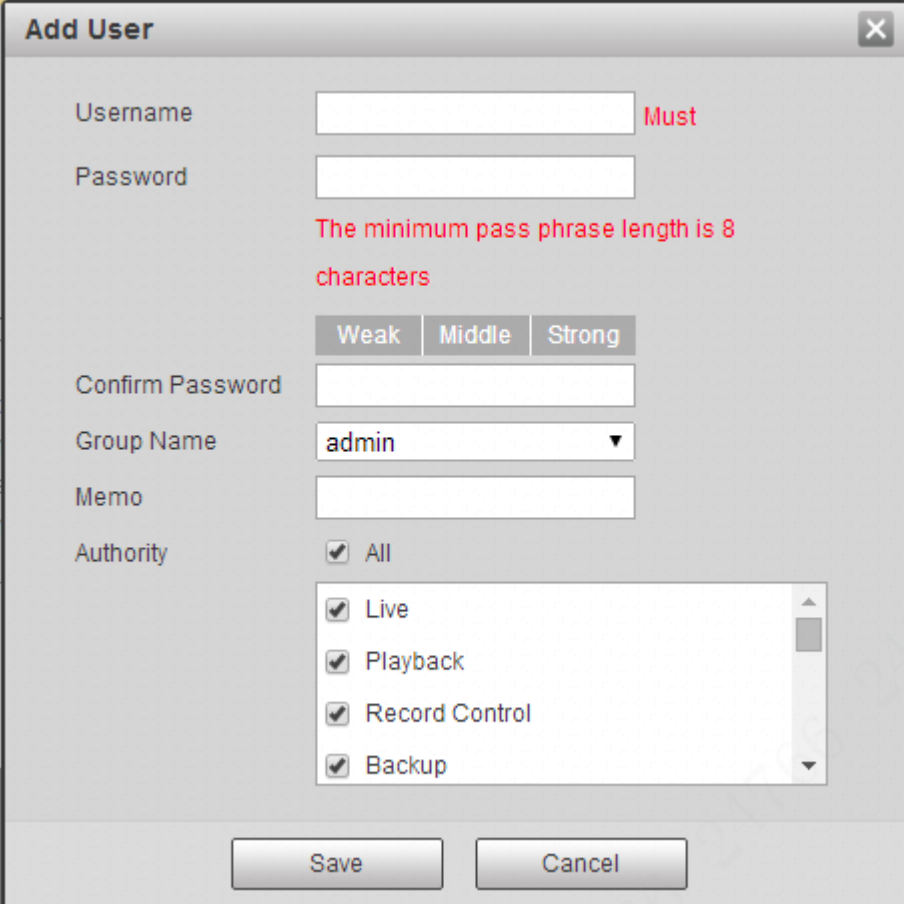

Figure 4-112

#### <span id="page-44-0"></span>**Step 2**

Enter user name and password, select group and check authority list.

#### **Note**

- Once the group is selected, then the user right can only be subset of the group which can"t surpass the right of the group.
- Users are recommended to make it lower than senior users when defining general users in order to make user management convenient.

Click "Save".

#### **Modify user**

#### **Step 1**

Click the **interpret in the interpretation** click the users which needs to be modified.

The system will pop out the interface of "Modify User" which is shown in [Figure 4-113.](#page-45-0)

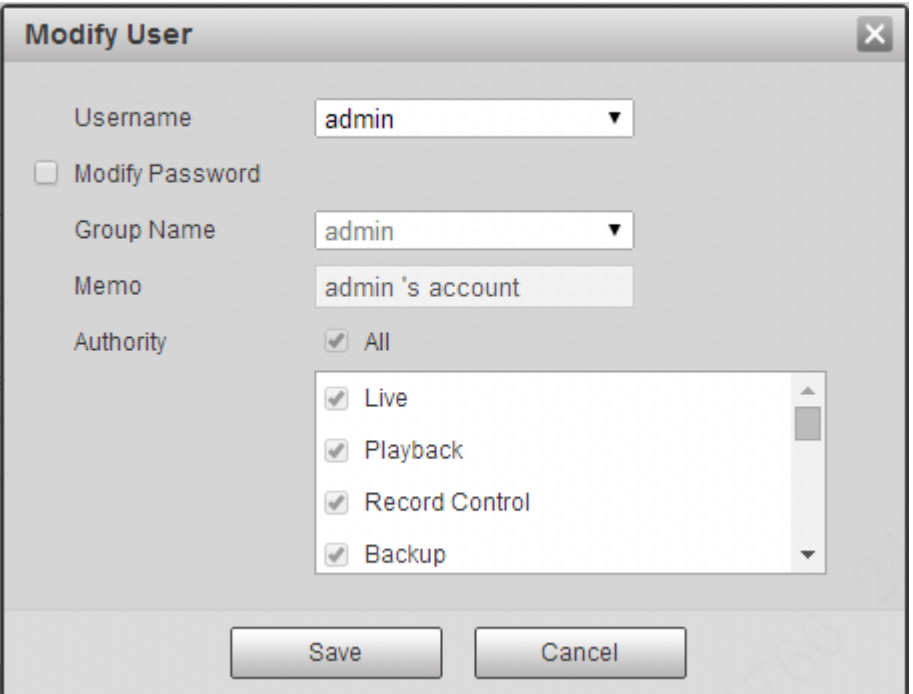

Figure 4-113

## <span id="page-45-0"></span>**Step 2**

Modify the user information according to actual needs.

#### **Step 3**

Click "Save".

## **Modify password**

#### **Step 1**

Select the check box of "Modify Password".

## **Step 2**

Input old password, input new password and confirm it.

## **Step 3**

Click "Save".

#### **Delete User**

Click the  $\Box$  icon of corresponding user which needs to be deleted, and then you can delete the user.

#### 4.6.2.1.2 Group

You can realize add group, delete group, modify password and other operations in "Setup > System > Account > Group". You can refer to [Figure 4-114](#page-46-0) for more details.

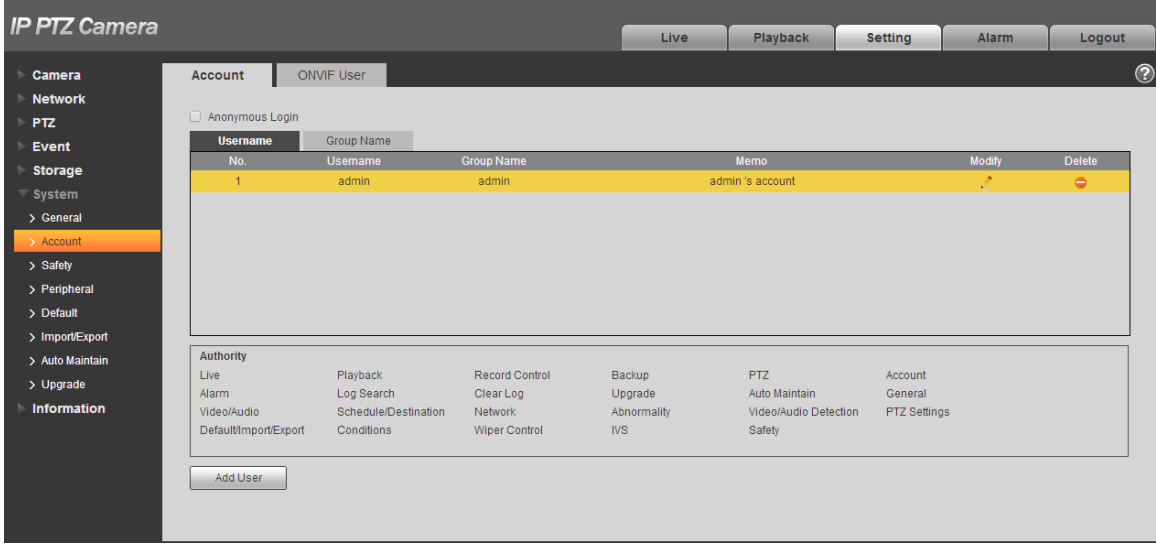

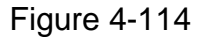

#### <span id="page-46-0"></span>**Add Group:**

Please refer to ["4.6.2.1.1](#page-43-1) Username" for more details.

#### **Modify Group**

Please refer to ["4.6.2.1.1](#page-43-1) Username" for more details.

#### **Delete Group**

Please refer to ["4.6.2.1.1](#page-43-1) Username" for more details.

#### 4.6.2.2 ONVIF User

Users can add Onvif user on the WEB interface, it can also modify the users which have existed.

#### **Step 1**

Select "Setup > System > Account > ONVIF User" and the system will display the interface of "ONVIF User", which is shown in [Figure 4-115.](#page--1-4)

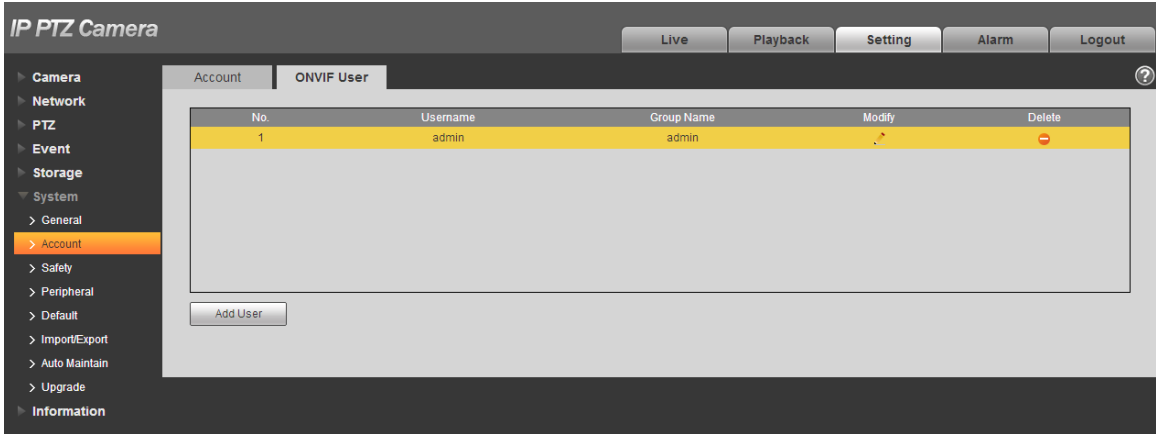

Figure 4-115

Click "Add User" and the system will pop out the interface of "Add User", which is shown in [Figure](#page-47-0)  [4-116](#page-47-0) .

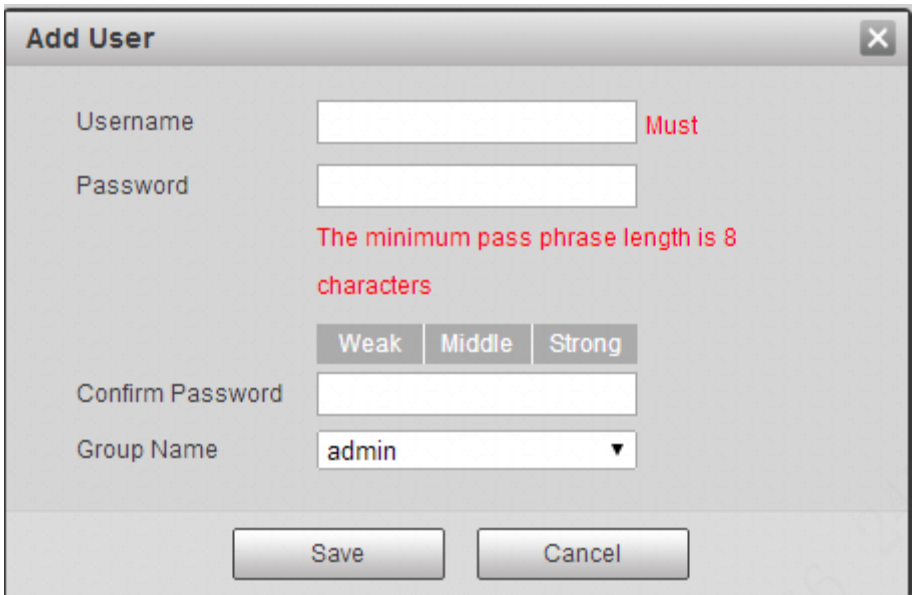

Figure 4-116

## <span id="page-47-0"></span>**Step 3**

Set username, password and select group.

## **Step 4**

Click "Save".

Click  $\leftarrow$  to modify the user's information.

## **4.6.3 Safety**

4.6.3.1 RSTP Authentication

It can set the authorize mode of media stream.

## **Step 1**

Select "Setup > System > Safety > RSTP Authentication" and the system will display the interface of "RSTP Authentication", which is shown in [Figure 4-117.](#page-48-0)

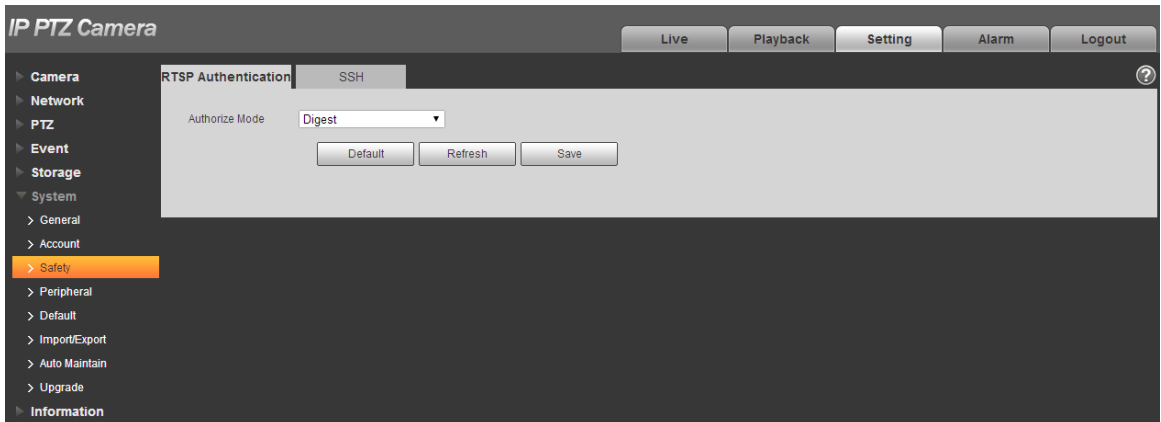

Figure 4-117

## <span id="page-48-0"></span>**Step 2**

Select authorize mode. It can select Digest, Basic or None. It is Digest by default.

## **Note**

Click "Default" and the authorize mode will be selected as "Digest" automatically.

## 4.6.3.2 SSH

It can select to enable SSH service to acquire higher safety.

## **Step 1**

Select "Setup > System > Safety > SSH" and the system will pop out the interface of "SSH", which is shown in [Figure 4-118.](#page--1-4)

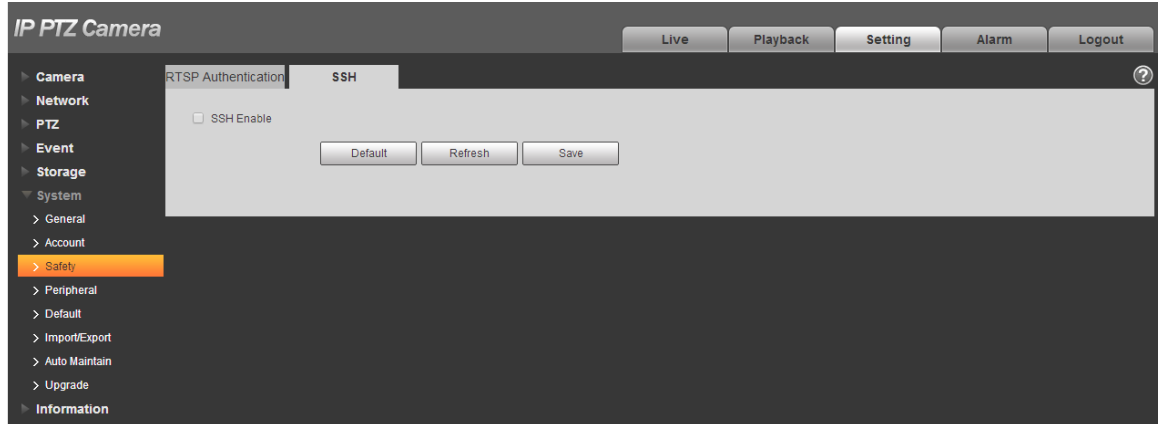

Figure 4-118

Select "SSH Enable" to enable SSH service.

#### **Note**

Click "Default" to cancel SSH service.

## **4.6.4 Peripheral**

#### **Note**

Only some models support peripheral management, please refer to the actual device for more details.

#### 4.6.4.1 **Wiper**

You can make settings for wiper.

#### **Step 1**

Select "Setup > System > Peripheral > Wiper".

The system will display the interface of "Wiper" which is shown in [Figure 4-119](#page-49-0) and [Figure 4-121.](#page--1-16)

<span id="page-49-0"></span>

| <b>IP PTZ Camera</b> |               |                |              |      |      |          |         |       |            |
|----------------------|---------------|----------------|--------------|------|------|----------|---------|-------|------------|
|                      |               |                |              |      | Live | Playback | Setting | Alarm | Logout     |
| Camera               | Wiper         | Heater         |              |      |      |          |         |       | $^{\circ}$ |
| <b>Network</b>       |               |                |              |      |      |          |         |       |            |
| <b>PTZ</b>           | Mode          | Manual         | $\mathbf{v}$ |      |      |          |         |       |            |
| Event                | Interval Time | $\overline{2}$ | Sec. (0~255) |      |      |          |         |       |            |
| Storage              |               |                |              |      |      |          |         |       |            |
| $\equiv$ System      |               | Start          | Stop         | Once |      |          |         |       |            |
| > General            |               |                |              |      |      |          |         |       |            |
| > Account            |               |                |              |      |      |          |         |       |            |
| > Safety             |               |                |              |      |      |          |         |       |            |
| > Peripheral         |               |                |              |      |      |          |         |       |            |
| > Default            |               |                |              |      |      |          |         |       |            |
| > Import/Export      |               |                |              |      |      |          |         |       |            |
| > Auto Maintain      |               |                |              |      |      |          |         |       |            |
| > Upgrade            |               |                |              |      |      |          |         |       |            |
| Information          |               |                |              |      |      |          |         |       |            |

Figure 4-119

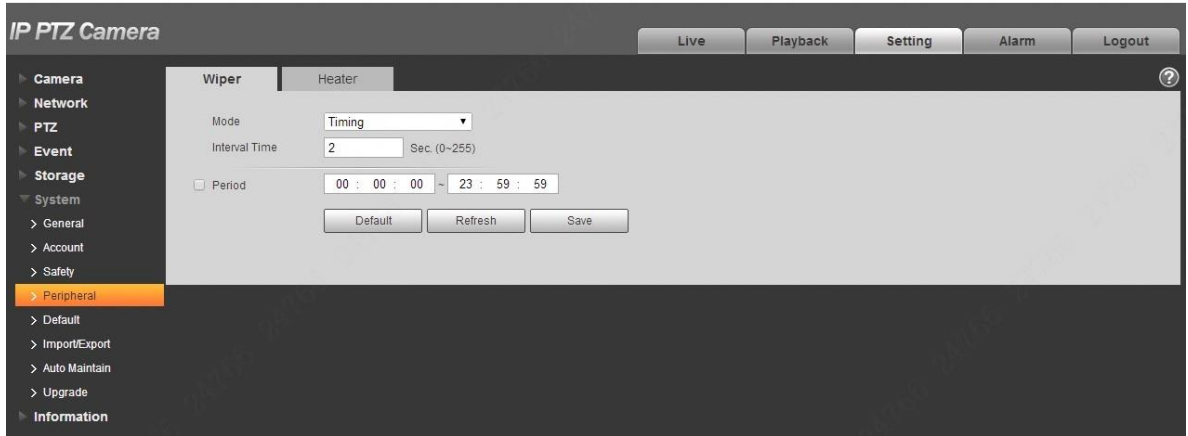

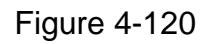

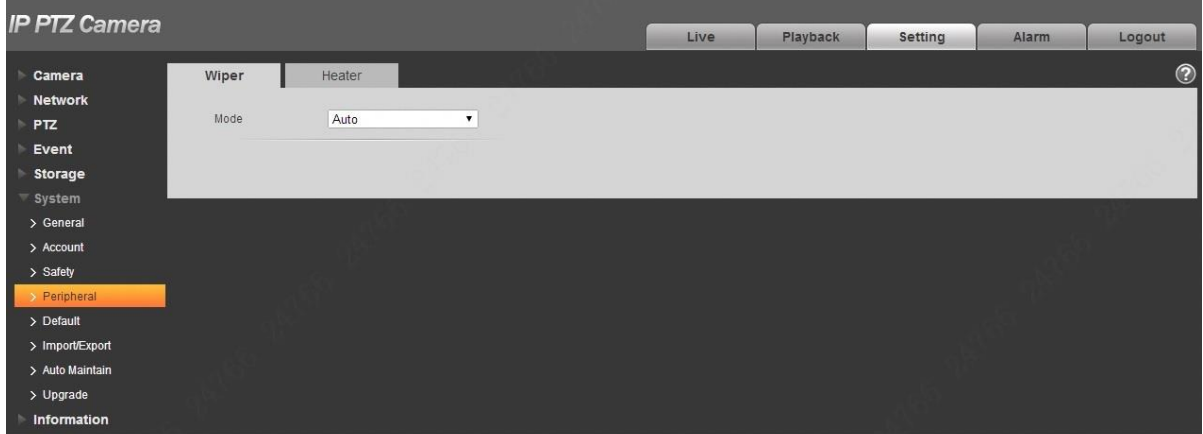

Figure 4-121

Configure info of each parameter according to the actual needs. Refer to [Table 4-40](#page--1-17) for more details.

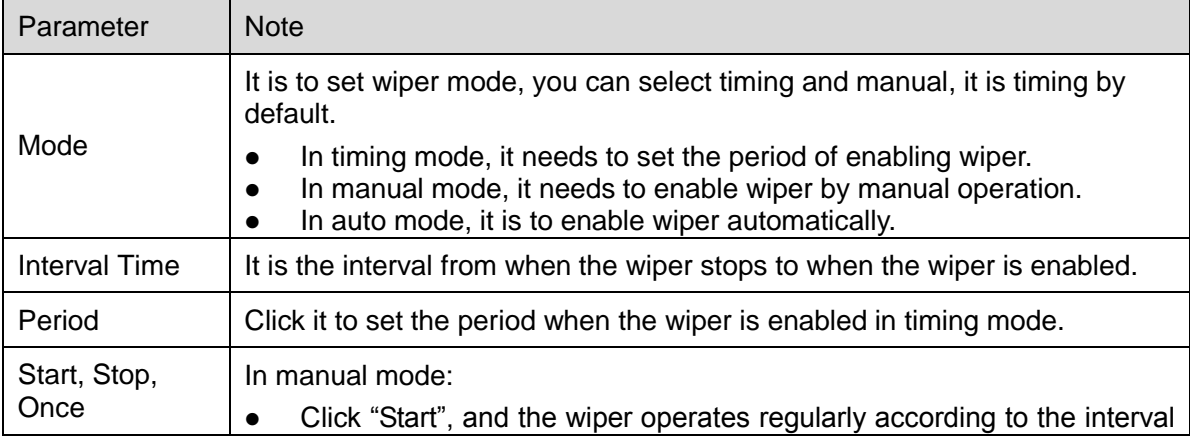

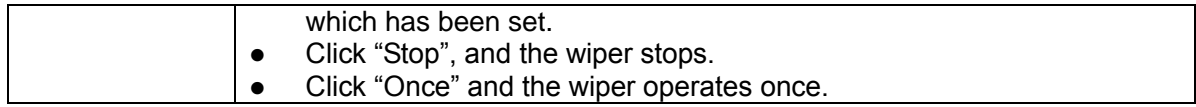

Table 4-40

#### **Step 3**

Click "Save" to complete config.

#### 4.6.4.2 **Heater**

Go to "Setup > System > Peripheral >Heater" and the config interface is shown in [Figure 4-122.](#page-51-0)

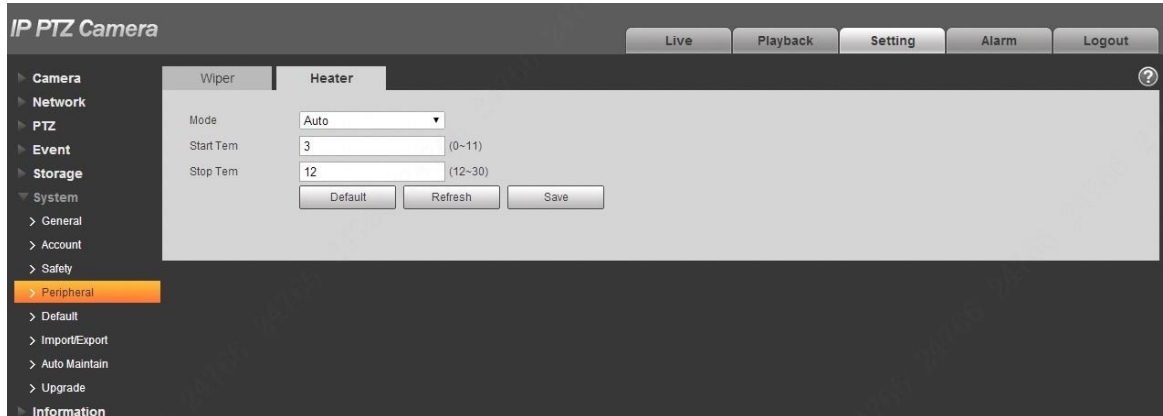

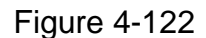

## <span id="page-51-0"></span>**4.6.5 Default**

## **Note**

Go to "Setup > System > Default" and click "Default" to restore some device settings back to default. The config interface is shown in [Figure 4-123.](#page-51-1)

<span id="page-51-1"></span>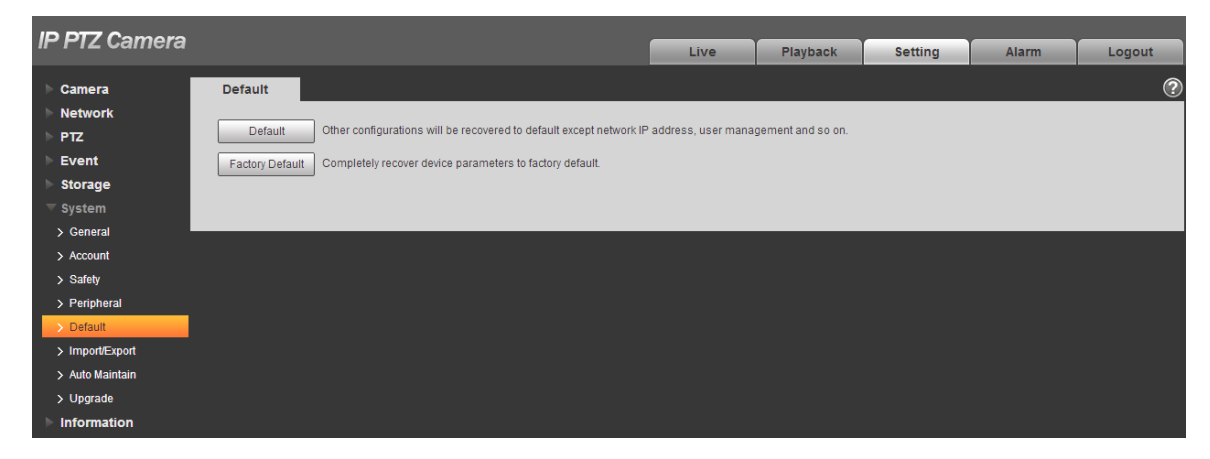

Figure 4-123

You can select default mode according to the actual needs.

- Default: Config (except network IP address, user management info and so on) default.
- Factory default: The function is equivalent to the reset button of the speed dome. It can help to restore all the config info to factory default, the device IP address will be restored to default IP address as well. After clicking "Factory Default", it needs to input the password of admin user on the interface. It can restore the device after the system judges that the password is correct.

## **4.6.6 Import/Export**

It can realize quick config of several devices via configuring file import and export when the config method of several devices is the same.

## **Step 1**

Select "Setup > System > Import Export" on the WEB end of some device.

The system will display the interface of "Import & Export", which is shown in [Figure 4-124.](#page-52-0)

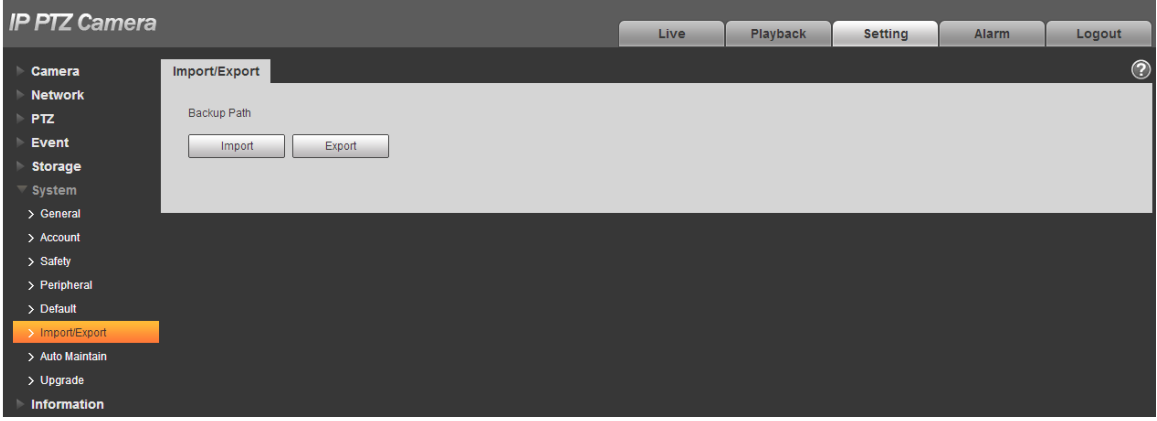

Figure 4-124

#### <span id="page-52-0"></span>**Step 2**

Click "Export" to export the config file (.backup file) to local.

#### **Step 3**

Click "Import" on the "Import & Export" interface of the WEB end of the device to be configured, and import the file into the system. So far the device config is completed.

## **4.6.7 Auto Maintenance**

Users can set auto reboot system or auto delete file, it needs to set period and time for auto reboot system, it is 02:00 every Tuesday by default. It needs to set the period of the file if it needs to auto delete old files, and delete the file within the specific period.

#### **Step 1**

Select "Setup > System > Auto Maintenance".

The system will display the interface of "Auto Maintenance" in [Figure 4-125.](#page-53-0)

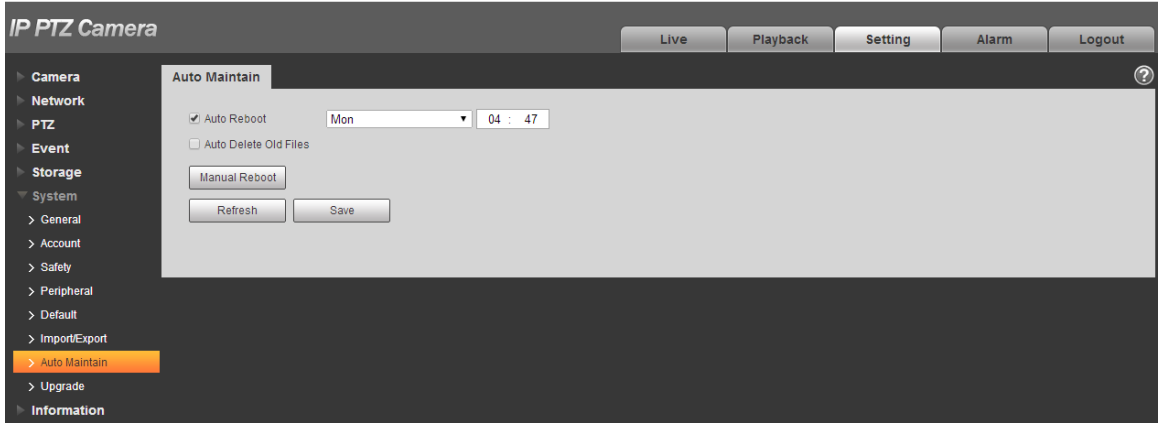

Figure 4-125

#### <span id="page-53-0"></span>**Step 2**

Configure the info of each parameter according to the actual needs; please refer to [Table 4-41](#page-53-1) for more details.

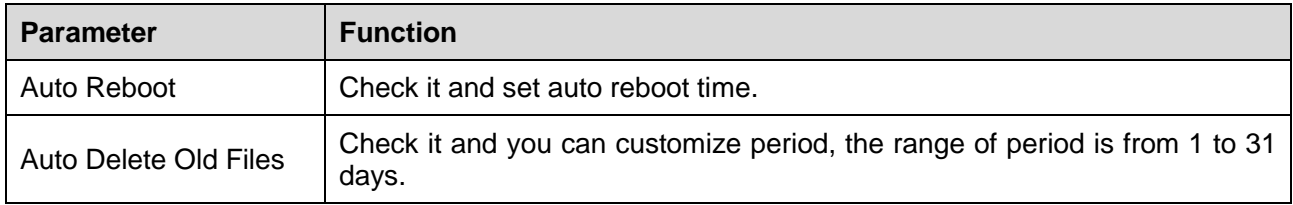

Table 4-41

## <span id="page-53-1"></span>**Step 3**

Click "Save" to make config valid.

## **4.6.8 Upgrade**

You can realize upgrade operation in "Setup > System > Upgrade". See [Figure 4-126](#page--1-4) for more details.

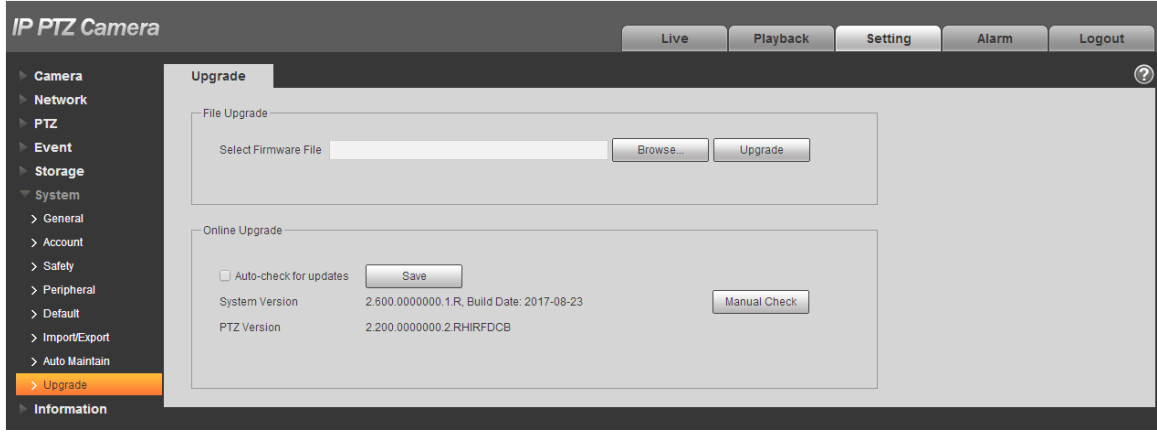

Figure 4-126

Click "Browse" and select upgrade file, click "Upgrade" to realize firmware upgrade. The upgrade file is "\*.bin" file.

## **Note**

It needs to reboot the device when upgrading wrong files; otherwise some module functions of the device will be disabled.

## **4.7 Information**

The system supports checking system version, online users, log and etc.

## **4.7.1 Version**

Here you can view system hardware features, software version, release date and etc. Please note the following information is for reference only.

Check the version info of the current WEB end in "Setup > System > Version". See [Figure 4-127](#page-54-0) for more details.

<span id="page-54-0"></span>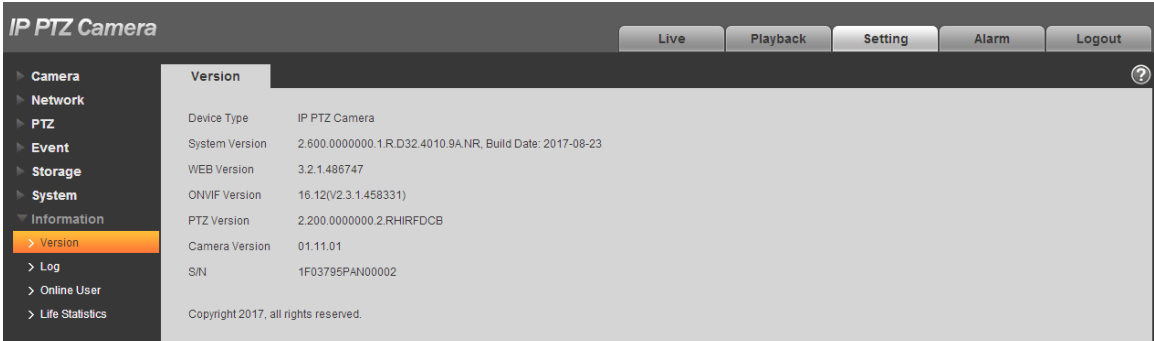

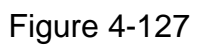

## **4.7.2 Log**

In "Setup > System > Log", you can check the device operation info implemented by users and some system info, see [Figure 4-128](#page-55-0) for more details.

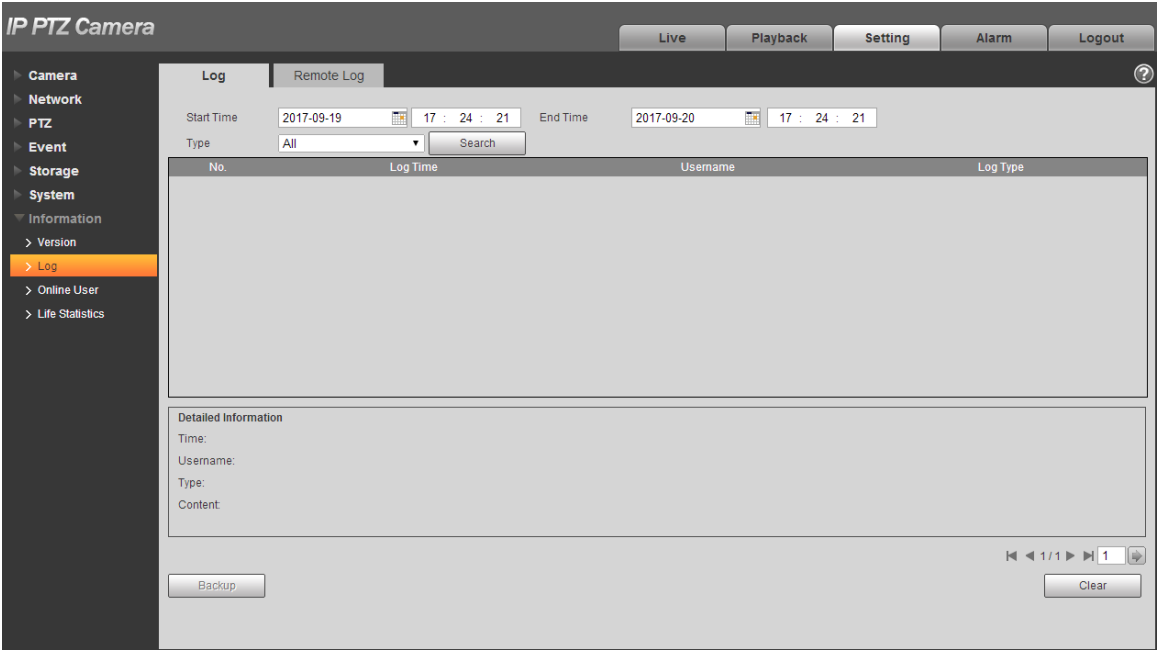

Figure 4-128

<span id="page-55-0"></span>Please refer to [Table 4-42](#page--1-1) for log parameter information.

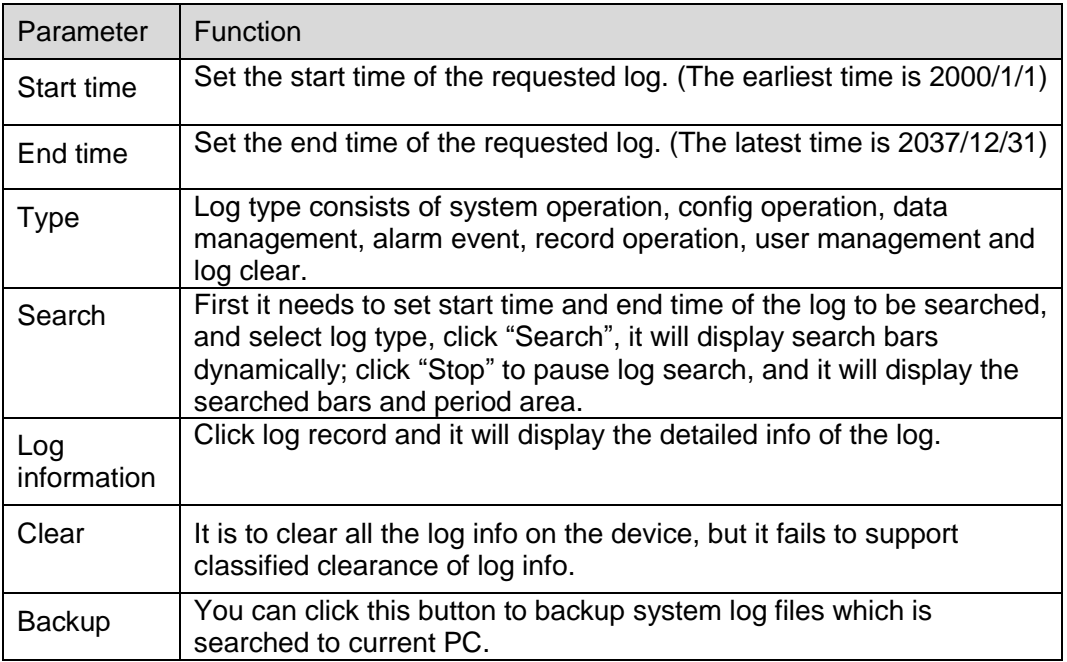

## Table 4-42

Specific meaning included by different log types:

- System operation: It includes application program enable, abnormal logout, logout, application program reboot, close/reboot device, system reboot, and system upgrade.
- Config operation: It includes save config, delete config file.
- Data operation; It includes setting hardware type, clearing data, hot swap, FTP status, record mode.
- Event operation (it is to record the events such as video detection, IVS, alarm, abnormity and etc.): It includes event start and event end.
- Record operation: It includes file access, file access error, and file inquiry.
- User management (it is to record the user management modification and user login and logout): It includes login, logout, add user, delete user, modify user, add group, delete group, modify group.
- Clear log: It is to clear log.

## **4.7.3 Online User**

You can check the user info on the current WEB in "Setup > System > Online User", see [Figure 4-129](#page-56-0) for more details.

| <b>IP PTZ Camera</b>       |                    |                |                         |             |                   |                |                        |            |
|----------------------------|--------------------|----------------|-------------------------|-------------|-------------------|----------------|------------------------|------------|
|                            |                    |                |                         | <b>Live</b> | Playback          | <b>Setting</b> | Alarm                  | Logout     |
| Camera                     | <b>Online User</b> |                |                         |             |                   |                |                        | $^{\circ}$ |
| <b>Network</b>             | No.                | <b>Usemame</b> | <b>User Local Group</b> |             | <b>IP Address</b> |                | <b>User Login Time</b> |            |
| $\triangleright$ PTZ       |                    | admin          | admin                   |             | 10.15.23.123      |                | 2017-09-20 16:47:33    |            |
| Event                      | $\overline{2}$     | admin          | admin                   |             | 10.18.116.87      |                | 2017-09-20 17:08:49    |            |
| <b>Storage</b>             | $\overline{3}$     | admin          | admin                   |             | 10.15.23.123      |                | 2017-09-20 17:21:14    |            |
| <b>System</b>              |                    |                |                         |             |                   |                |                        |            |
| $\blacksquare$ Information |                    |                |                         |             |                   |                |                        |            |
| > Version                  |                    |                |                         |             |                   |                |                        |            |
| $>$ Log                    |                    |                |                         |             |                   |                |                        |            |
| > Online User              |                    |                |                         |             |                   |                |                        |            |
| > Life Statistics          | Refresh            |                |                         |             |                   |                |                        |            |

Figure 4-129

## <span id="page-56-0"></span>**4.7.4 Life Statistics**

Go to "Setup > Information > Life Statistics" and check running status of the device. The interface is shown in [Figure 4-130.](#page--1-18)

| <b>IP PTZ Camera</b>                                                                                                    |                                                                                                    |                                                                                                    |      |          |                |              |                  |
|----------------------------------------------------------------------------------------------------|----------------------------------------------------------------------------------------------------|----------------------------------------------------------------------------------------------------|------|----------|----------------|--------------|------------------|
|                                                                                                    |                                                                                                    |                                                                                                    | Live | Playback | <b>Setting</b> | <b>Alarm</b> | Logout           |
| Camera                                                                                                    | <b>Life Statistics</b>                                                                                                    |                                                                                                    |      |          |                |              | $_{\tiny \odot}$ |
| <b>Network</b><br>$\triangleright$ PTZ<br>Event<br><b>Storage</b><br><b>System</b><br>$\overline{\phantom{a}}$ Information<br>> Version<br>$>$ Log<br>> Online User<br>> Life Statistics | <b>Total Working Time</b><br>Time In High Temp.<br>Time In Low Temp.<br><b>ICR Switch</b><br>PTZ Horizontal Rotation<br><b>PTZ Vertical Rotation</b><br>Near Light Running<br><b>Upgrade Times</b><br>Last Upgrade Date<br>Zoom Motor Direction Switch 10372 time(s)<br>Times<br>Focus Motor Direction Switch 78687 time(s)<br>Times<br>PTZ Horizontal Electric Motor 352 time(s)<br><b>Direction Switch Times</b><br>PTZ Vertical Electric Motor<br><b>Direction Switch Times</b> | 22 day(s) 6 hour(s) 0 minute(s)<br>22 day(s) 0 hour(s) 0 minute(s)<br>0 day(s) 0 hour(s) 0 minute(s)<br>4379 time(s)<br>$153$ time(s)<br>$172$ time(s)<br>5 day(s) 4 hour(s)<br>6 time(s)<br>2017-09-20 16:02:12<br>237 time(s) |      |          |                |              |                  |
|                                                                                                    | Supply Voltage Abnormity<br><b>Duration</b>                                                                                                    | 0 day(s) 0 hour(s) 0 minute(s) 0 Sec.                                                                                                    |      |          |                |              |                  |

Figure 4-130

# **5 Alarm**

The alarm module mainly provides users with alarm events to subscribe; it will record the alarm info in the right column when it triggers the alarm event which has been subscribed by users.

## **Step 1**

Click "Alarm" and the system will display the interface of "Alarm", which is shown in [Figure 5-1.](#page-58-0)

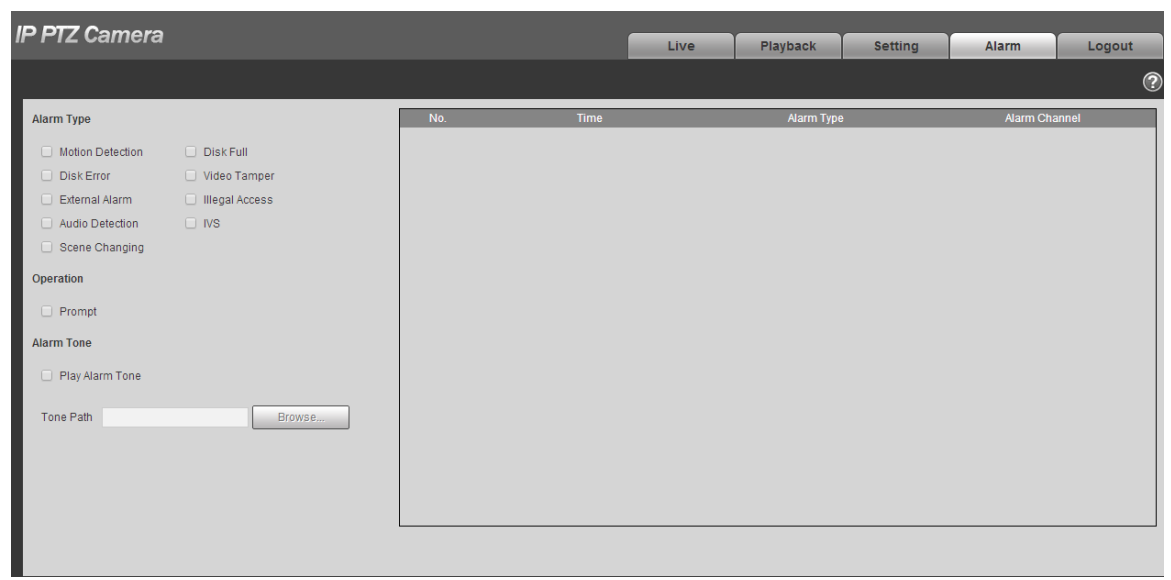

Figure 5-1

## <span id="page-58-0"></span>**Step 2**

Configure info of each parameter according to the actual needs; please refer to [Table 5-1](#page--1-19) for more details.

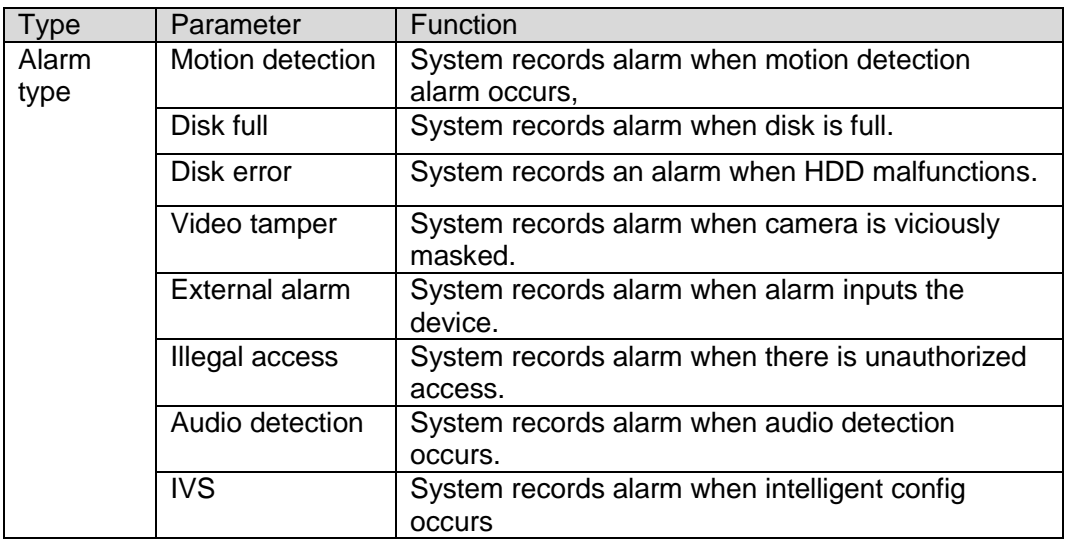

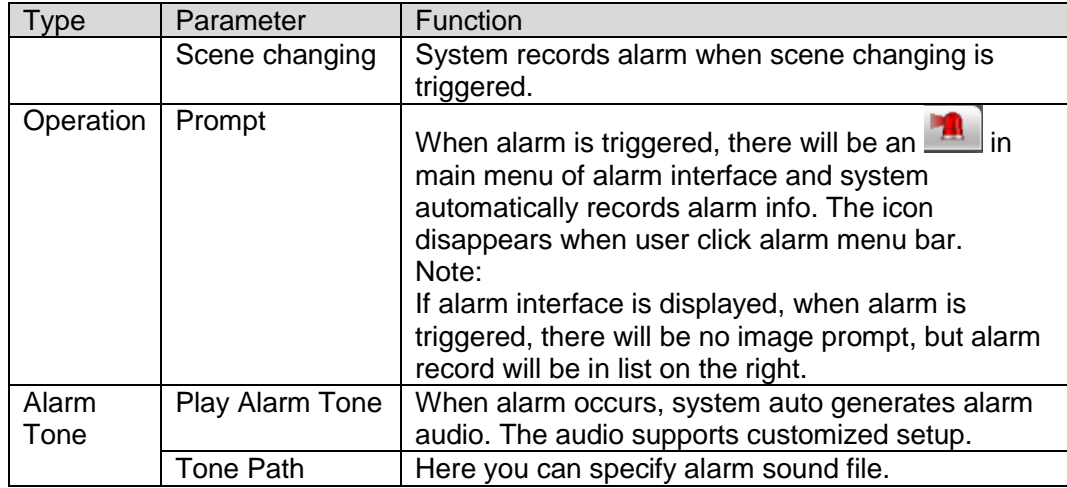

Table 5-1

# **6 Log out**

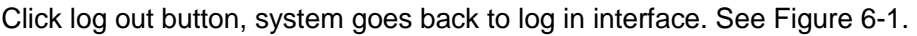

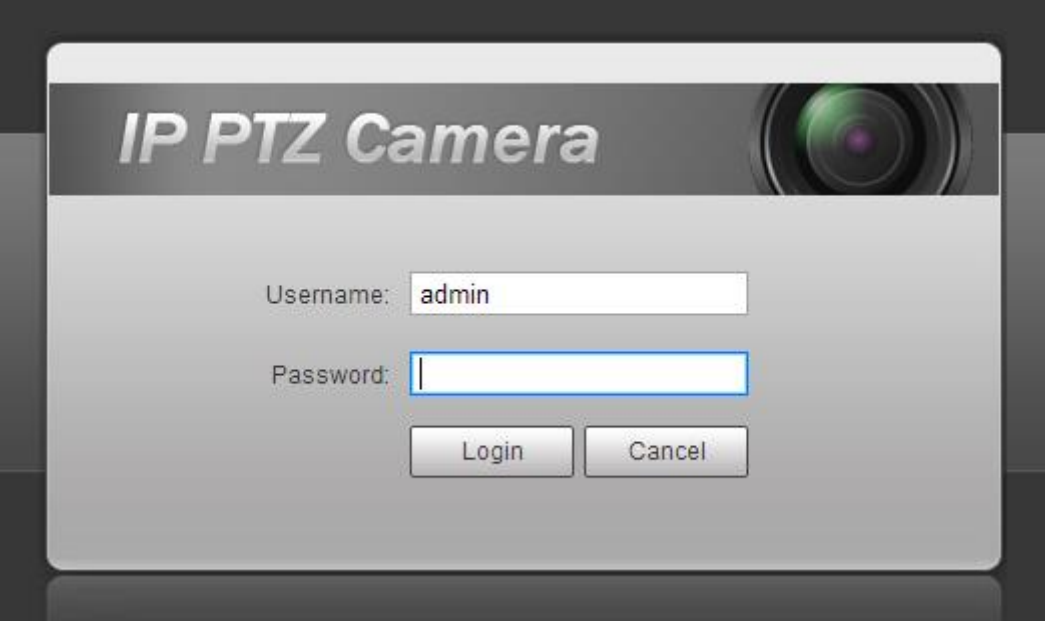

Figure 6-1

#### <span id="page-60-0"></span>**Note**

- This manual is for reference only. Slight difference may be found in user interface.
- All the designs and software here are subject to change without prior written notice.
- All trademarks and registered trademarks mentioned are the properties of their respective owners.
- If there is any uncertainty or controversy, please refer to the final explanation of us.
- Please visit our website for more information.

## **FCC Statement**

1. This device complies with Part 15 of the FCC Rules. Operation is subject to the following two conditions: (1) this device may not cause harmful interference, and (2) this device must accept any interference received, including interference that may cause undesired operation.

2. The users manual or instruction manual for an intentional or unintentional radiator shall caution the user that changes or modifications not expressly approved by the party responsible for compliance could void the user's authority to operate the equipment. In cases where the manual is provided only in a form other than paper, such as on a computer disk or over the Internet, the information required by this section may be included in the manual in that alternative form, provided the user can reasonably be expected to have the capability to access information in that form.

3. (b) For a Class B digital device or peripheral, the instructions furnished the user shall include the following or similar statement, placed in a prominent location in the text of the manual:

NOTE: This equipment has been tested and found to comply with the limits for a Class B digital device, pursuant to Part 15 of the FCC Rules. These limits are designed to provide reasonable protection against harmful interference in a residential installation. This equipment generates, uses and can radiate radio frequency energy and, if not installed and used in accordance with the instructions, may cause harmful interference to radio communications. However, there is no guarantee that interference will not occur in a particular installation. If this equipment does cause harmful interference to radio or television reception, which can be determined by turning the equipment off and on, the user is encouraged to try to correct the interference by one or more of the following measures:

- -- Reorient or relocate the receiving antenna.
- -- Increase the separation between the equipment and receiver.
- -- Connect the equipment into an outlet on a circuit different from that to which the receiver is connected.
- -- Consult the dealer or an experienced radio/TV technician for help.
	- 4. RF exposure warning

This equipment must be installed and operated in accordance with provided instructions and the antenna(s) used for this transmitter must be installed to provide a separation distance of at least 20 cm from all persons and must not be co-located or operating in conjunction with any other antenna or transmitter. End-users and installers must be provide with antenna installation instructions and transmitter operating conditions for satisfying RF exposure compliance.